9. Auflage

## **Karsten Geisler**

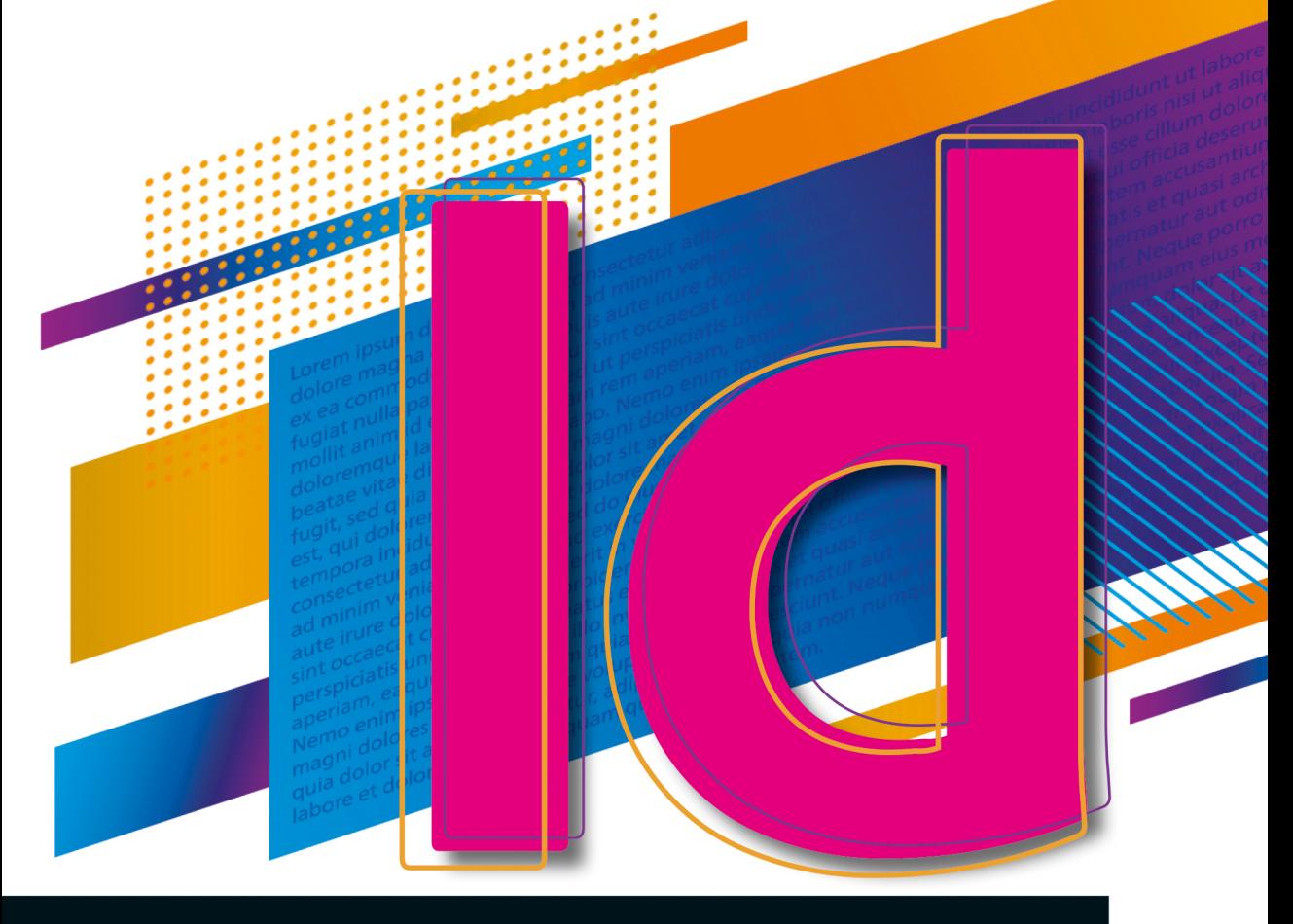

# **Adobe InDesign**

# **Der praktische Einstieg**

- Professionelle Layouts entwerfen und gestalten
- Perfekte Drucksachen, Tablet-Inhalte und E-Books
- Mit zahlreichen Praxis-Workshops und Profi-Tipps

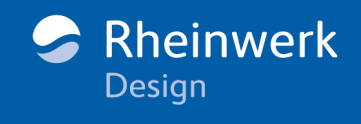

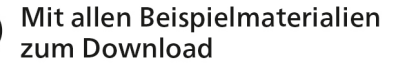

#### **Liebe Leserin, lieber Leser,**

Adobe InDesign gilt als eines der wichtigsten Werkzeuge im Bereich des Kommunikationsdesigns. Diese umfangreiche Software zu beherrschen, ist bei jedem Grafikdesigner und jeder Kommunikationsdesignerin ein Punkt auf der To-do-Liste.

Dabei stehen Sie vor einer großen Herausforderung: Sich die Software allein anzueignen, ist nahezu unmöglich. Wie gut, dass es seit vielen Jahren dieses Einsteigerbuch von Karsten Geisler gibt, das nunmehr bereits in der 9. Auflage erschienen ist. Es nimmt Sie an die Hand und führt Sie durch die Software: Sie lernen die Benutzeroberfläche kennen sowie alle Werkzeuge und Funktionen, und zwar so praxisorientiert, dass sie in der täglichen Arbeit direkt eingesetzt werden können. Der Autor zeigt Ihnen Schritt für Schritt, wie Sie Ihre Layoutideen umsetzen, Dokumente anlegen, Musterseiten erstellen, Absatz- und Zeichenformate anwenden und Ihre Daten kompetent ausgeben. Sehr hilfreich werden Sie auch das Kapitel »Lange Dokumente« finden, das sich speziell mit dem Satz umfangreicher Dokumente beschäftigt.

Noch ein Hinweis zu den Praxisbeispielen des Buchs: Das benötigte Beispielmaterial finden Sie auf der Verlagswebsite unter *[www.rheinwerk](http://www.rheinwerkverlag.de/5803)[verlag.de/5803](http://www.rheinwerkverlag.de/5803)*.

Wenn Sie Fragen, Anregungen oder Kritik zum Buch haben, freue ich mich über Ihre E-Mail.

#### **Ihre Ruth Lahres**

Lektorat Rheinwerk Design

[ruth.lahres@rheinwerk-verlag.de](mailto:ruth.lahres@rheinwerk-verlag.de) <www.rheinwerk-verlag.de> Rheinwerk Verlag • Rheinwerkallee 4 • 53227 Bonn

# Auf einen Blick

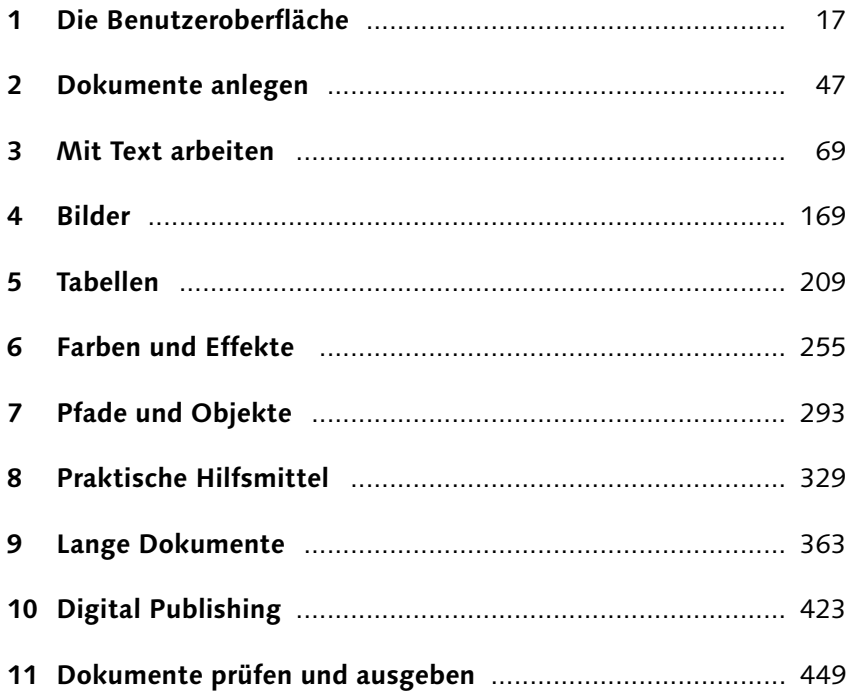

### **Impressum**

Dieses E-Book ist ein Verlagsprodukt, an dem viele mitgewirkt haben, insbesondere:

**Lektorat** Ruth Lahres **Korrektorat** Petra Bromand, Düsseldorf **Herstellung E-Book** Denis Schaal **Covergestaltung** Judith Pappe **Coverbild** Shutterstock: 1469456438©Asrostudio zul77 **Satz E-Book** Karsten Geisler; rheinsatz Hanno Elbert, Köln

Bibliografische Information der Deutschen Nationalbibliothek: Die Deutsche Nationalbibliothek verzeichnet diese Publikation in der Deutschen Nationalbibliografie; detaillierte bibliografische Daten sind im Internet über *<http://dnb.dnb.de>* abrufbar.

#### **ISBN 978-3-8362-9663-2**

9., aktualisierte und erweiterte Auflage 2023 © Rheinwerk Verlag GmbH, Bonn 2023 [www.rheinwerk-verlag.de](https://www.rheinwerk-verlag.de)

# **Inhalt**

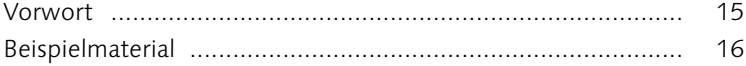

# **1 Die Benutzeroberfläche**

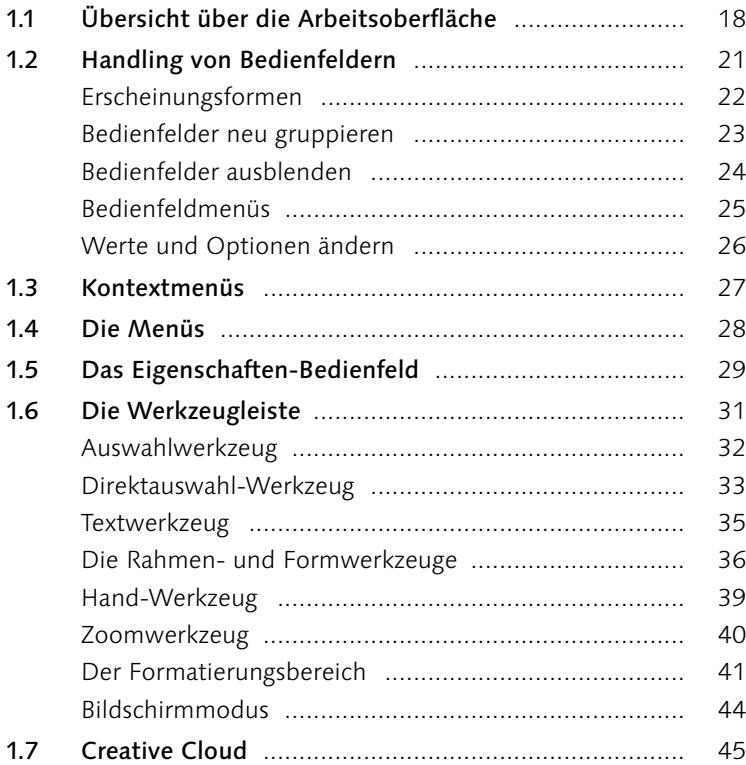

# **2 Dokumente anlegen**

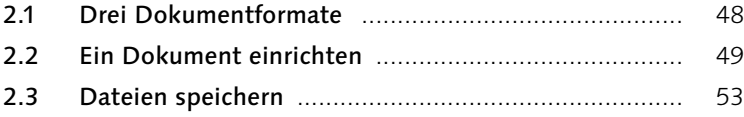

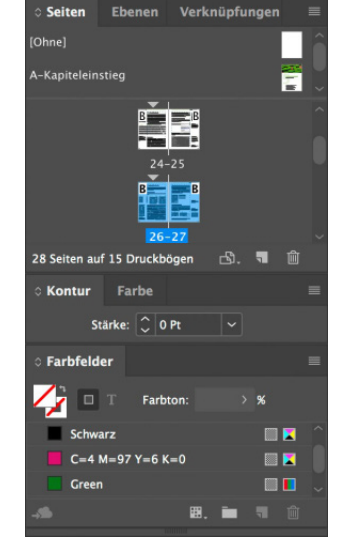

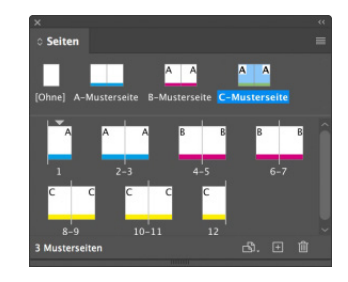

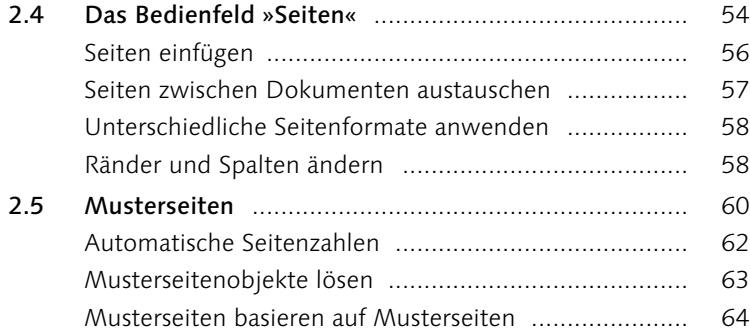

# **3 Mit Text arbeiten**

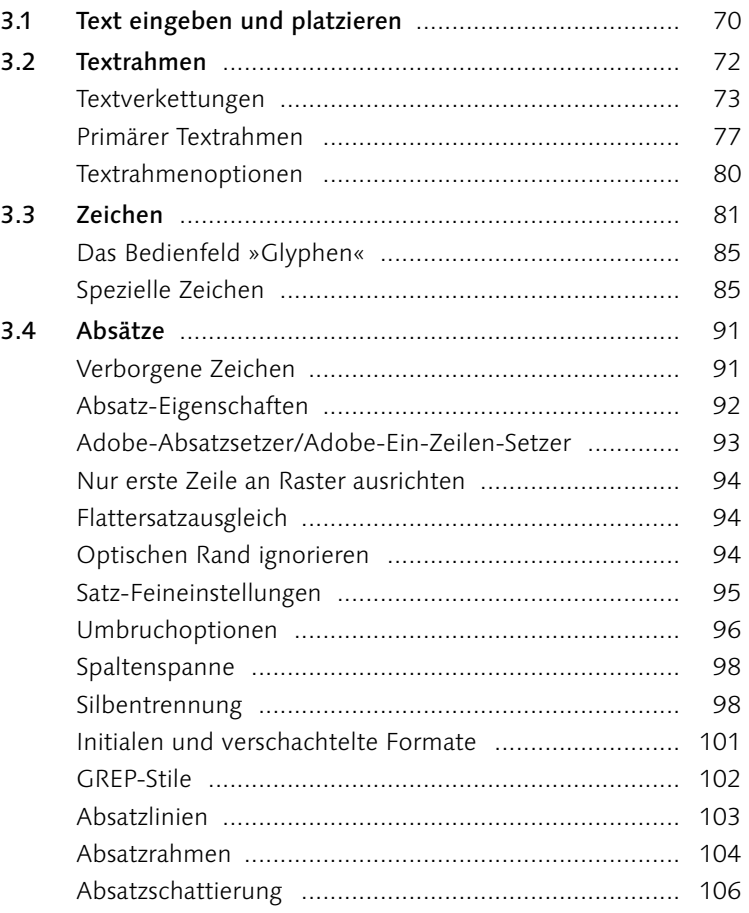

innovation, umweltschonender Umgang mit Energie und die Suche nach neuen Anwendungsfeldern<br>für unser Produkt<br>Wasser, das sind I 中

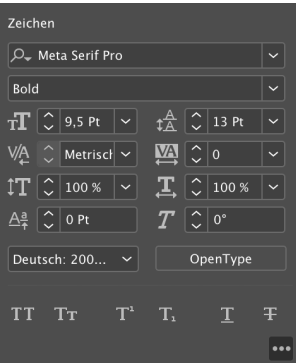

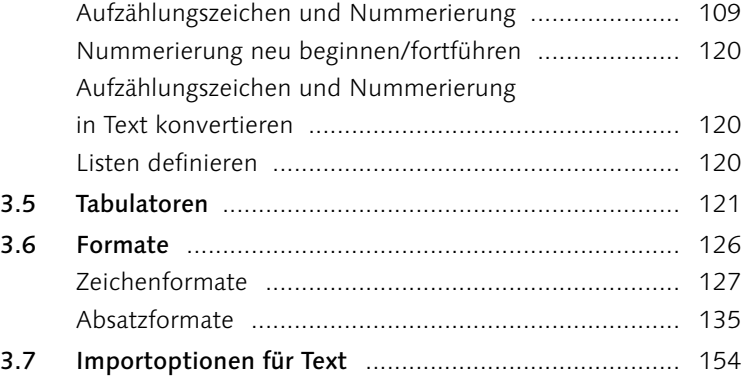

# **4 Bilder**

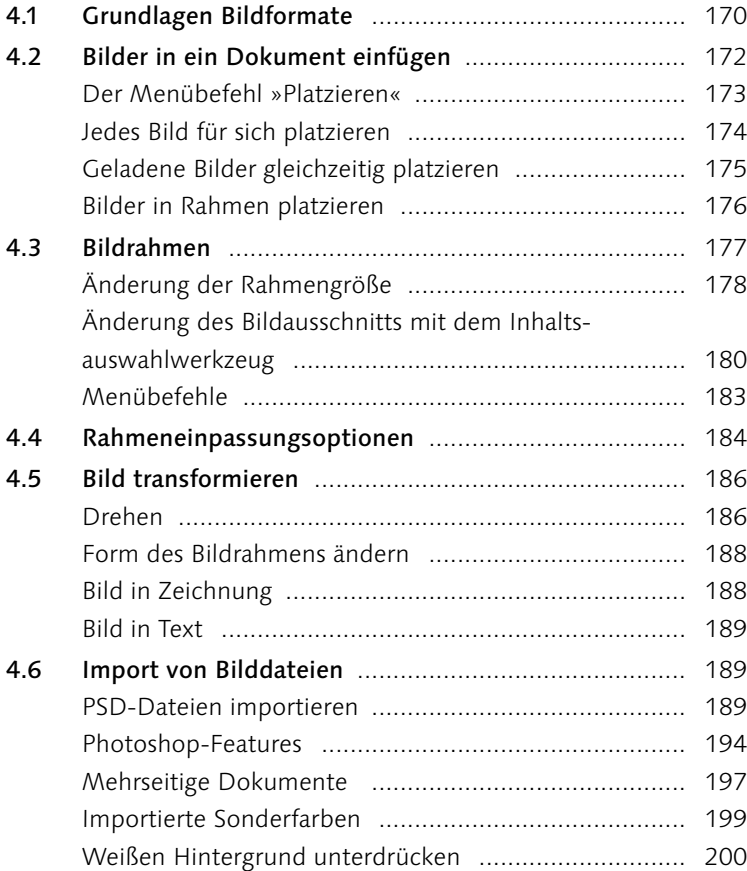

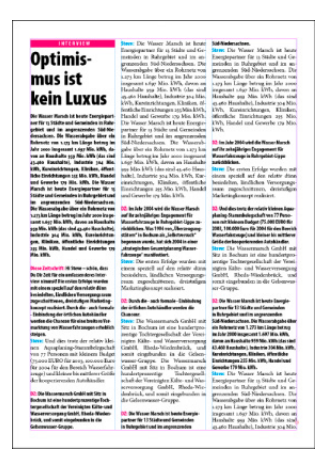

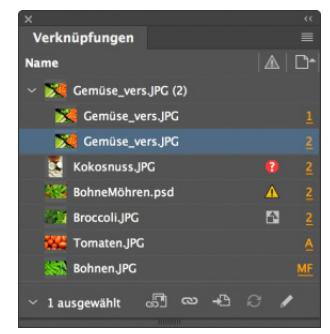

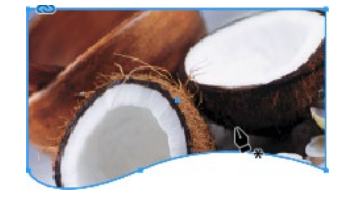

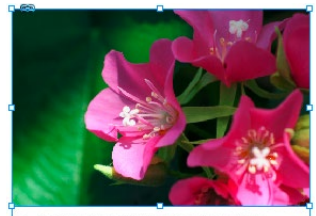

In der Sonne: Rhododendren

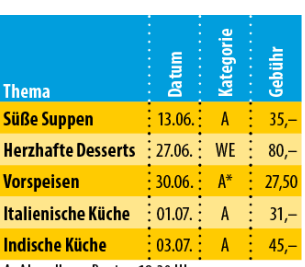

A: Abendkurs, Beginn 19:30 Uhr WE: Wochenendkurs, Samstag 13-18 Uhr, Sonntag 9–13 Uhr<br>\* Beginn 20 Uhr

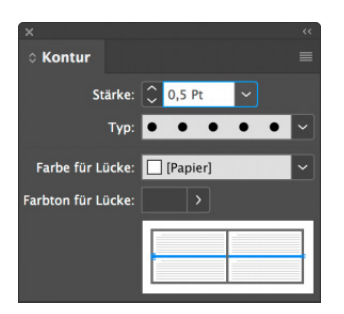

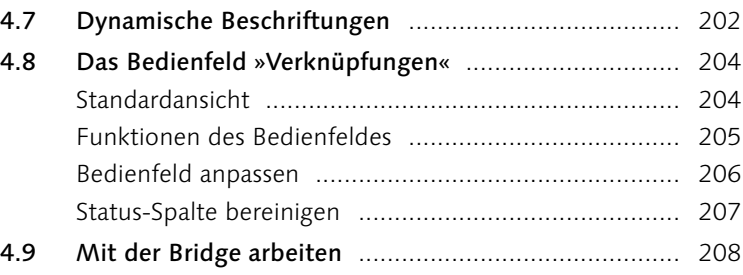

# **5 Tabellen**

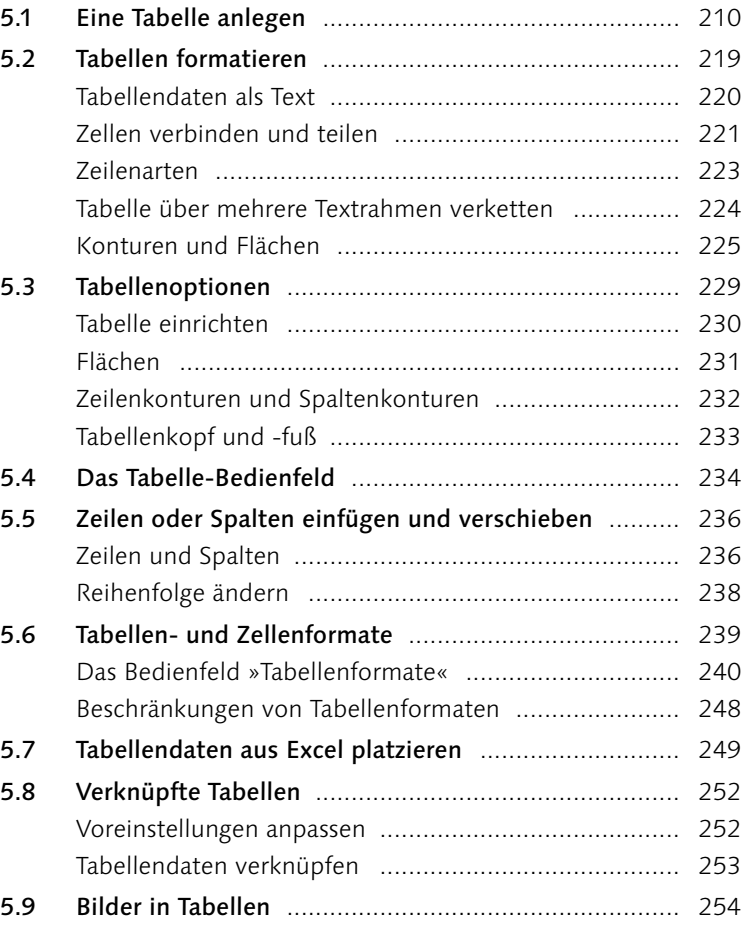

# **6 Farben und Effekte**

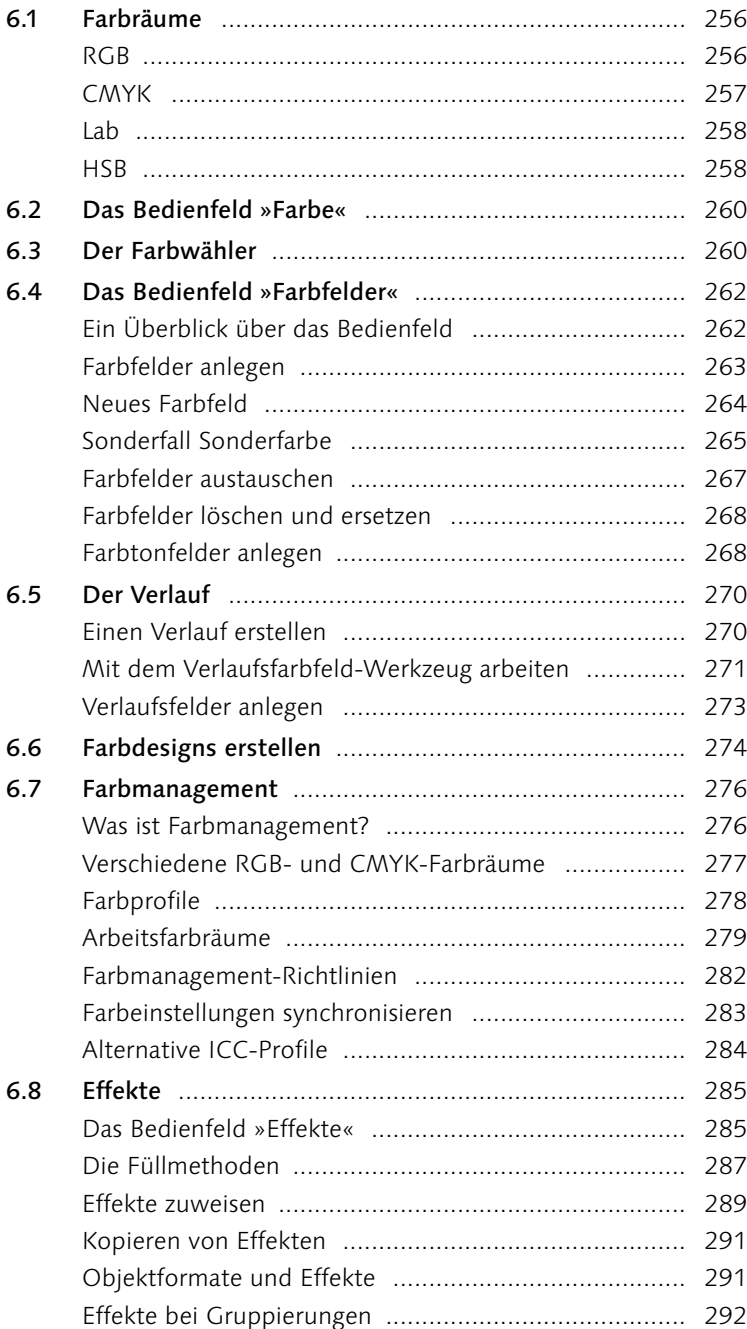

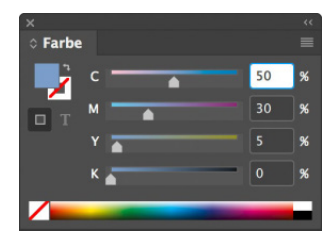

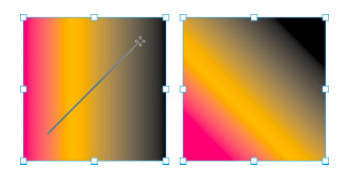

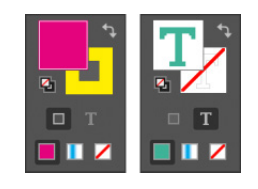

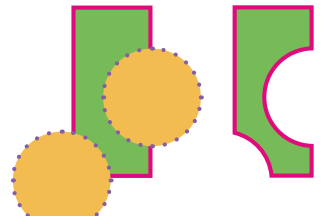

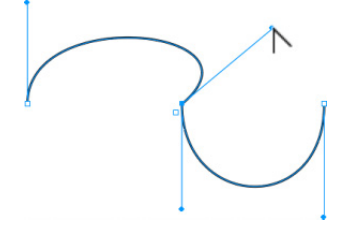

# 7.1 Grundlagen ................................................................ 294

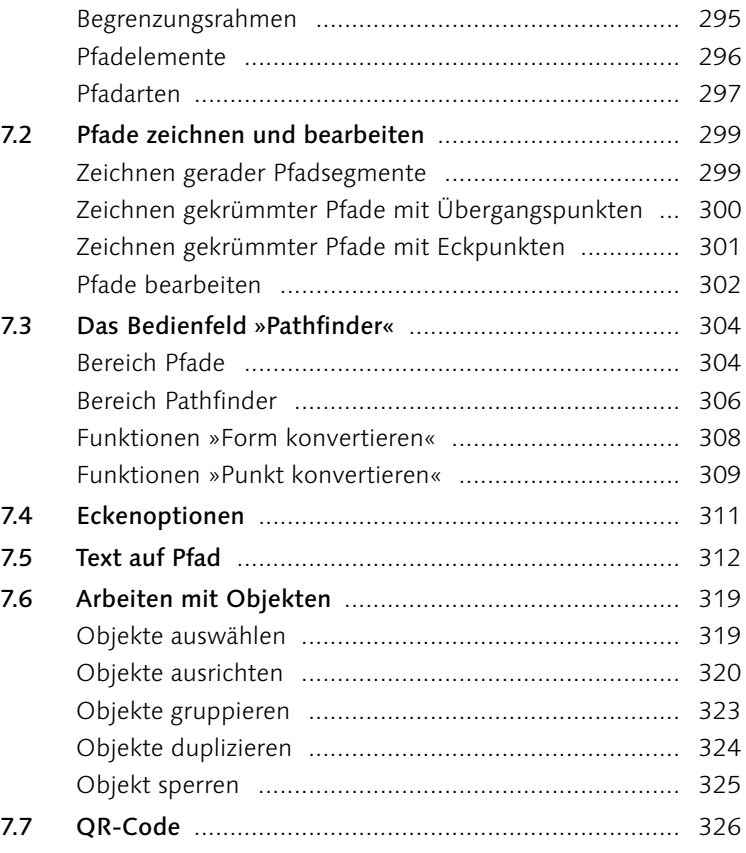

#### $\checkmark$  Rahmenkanten  $\sqrt{\phantom{a}}$  Lineale  $\checkmark$  Hilfslinien  $\checkmark$  Intelligente Hilfslinien Grundlinienraster ahl+Befehl+ß  $\checkmark$  Verborgene Zeichen ahl+Befehl+I

# **8 Praktische Hilfsmittel**

**7 Pfade und Objekte**

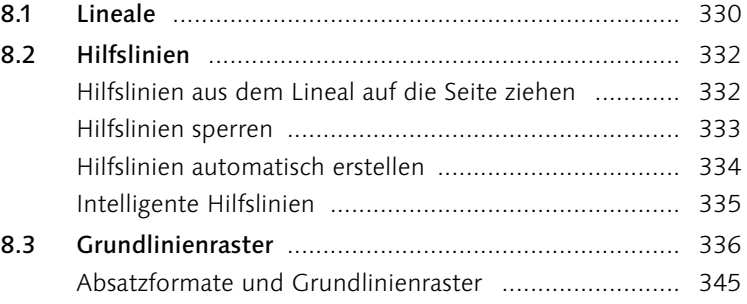

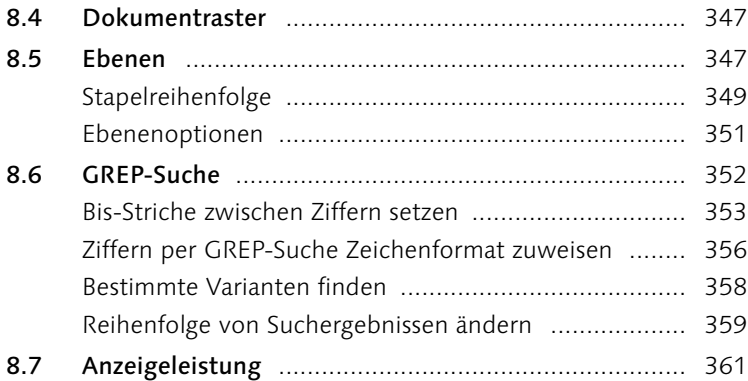

# **9 Lange Dokumente**

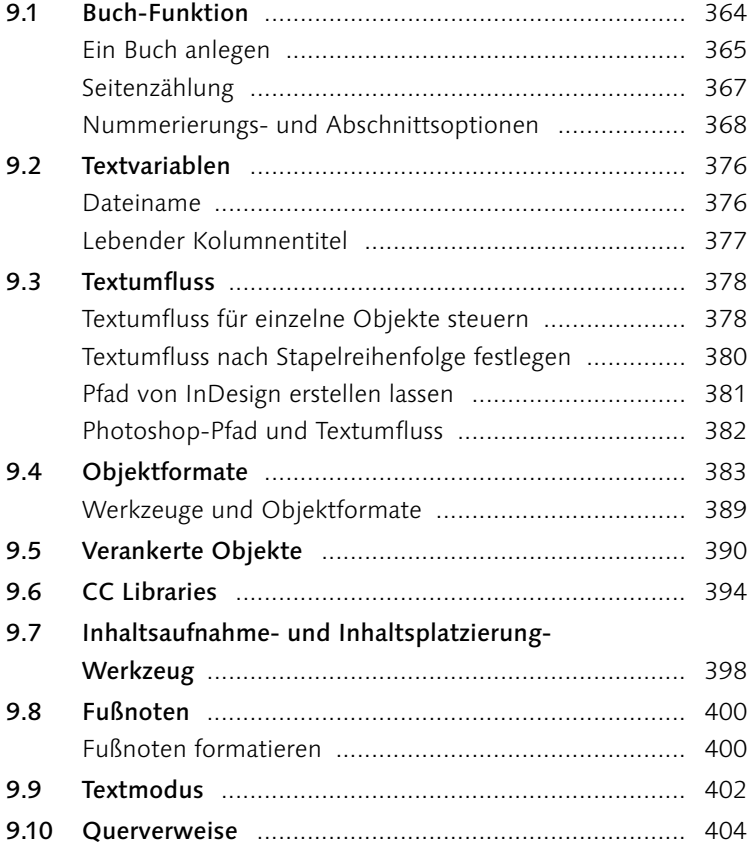

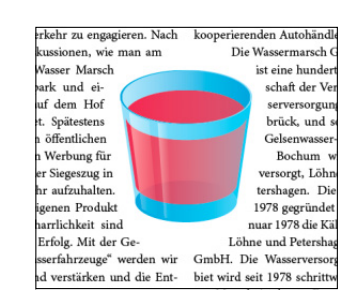

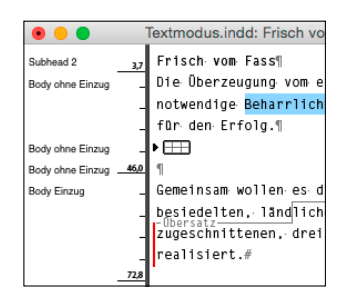

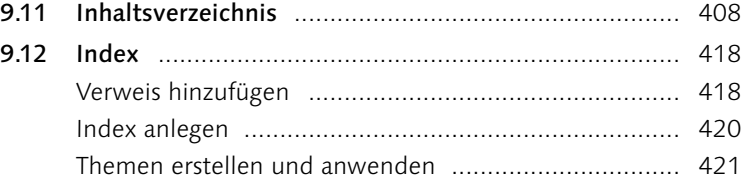

# **10 Digital Publishing**

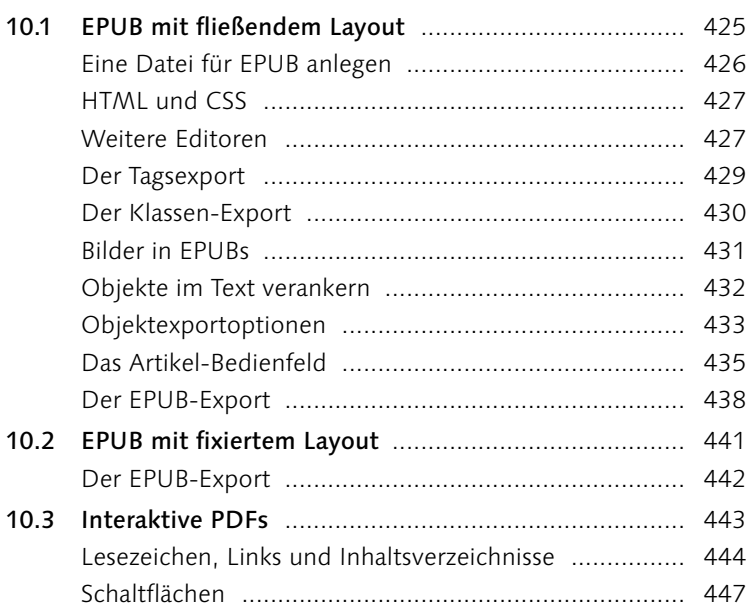

# **11 Dokumente prüfen und ausgeben**

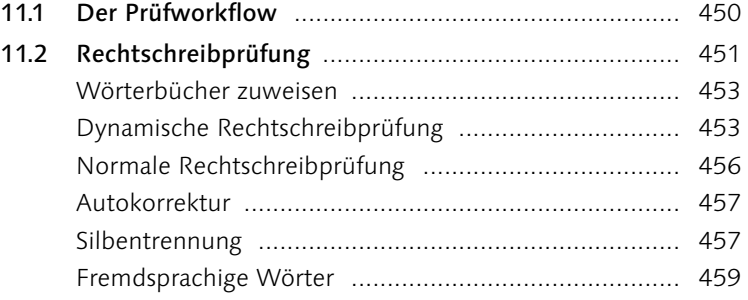

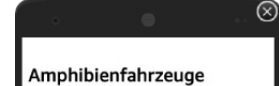

Im Jahr 2004 wird die Wasser Marsch auf ihr zehnjähringen Frankryssen in Rahregeler-Lippe arzubischen Karach auf der Aufgeler-Lippe aufgeler-Lippe aufgeler-Lippe aufgeler-Lippe aufgeler-Lippe aufgeler-Lippe aufgeler-Lippe

 $\pmb{\text{Ertte } Erfodge} \label{thm:1} \textbf{Ertte } \textbf{Frfole} \textbf{g} \textbf{u} \textbf{u}$ Und dies tursta 27 <br/> Denom mit kleinen Acquellaning-Staatsburg (17.000 km) of the Started Hammar matches and the started of the Started Watson Fig. 2004 (17.00

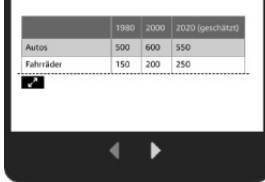

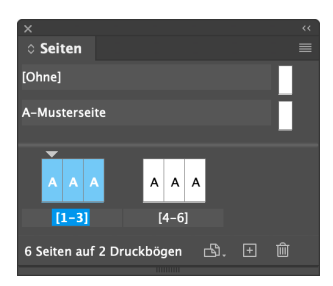

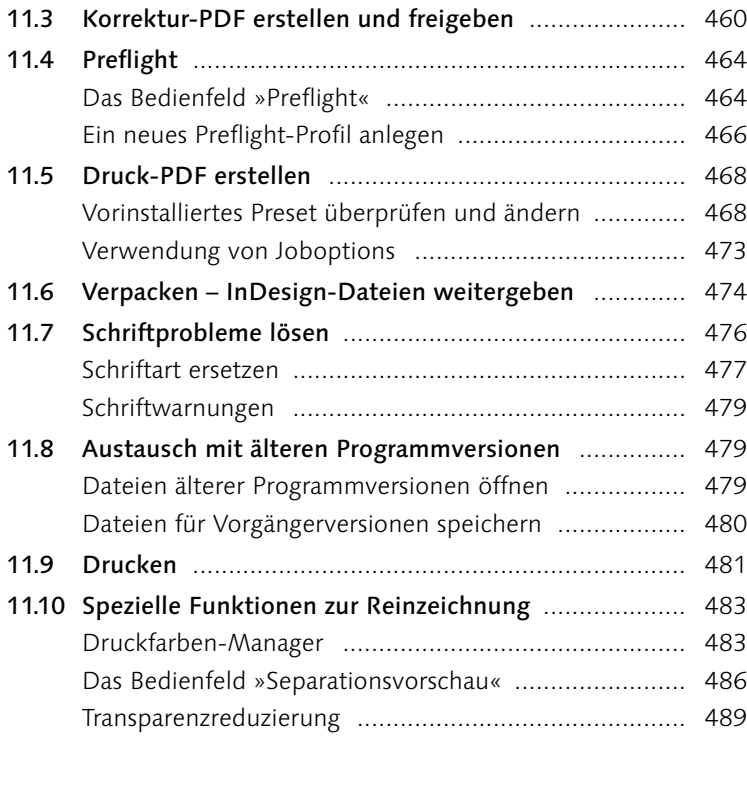

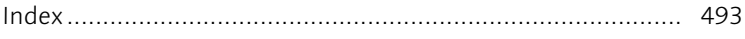

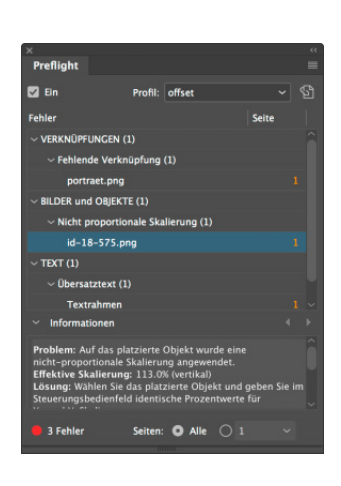

### **Vorwort**

Adobe InDesign ist ein ungeheuer mächtiges Werkzeug mit einem schier überwältigenden Funktionsumfang. Dieses Buch wird Sie mit den wirklich wichtigen Funktionen und Arbeitsabläufen in InDesign – auch im Zusammenspiel mit Photoshop, Illustrator, Word und der Bridge – vertraut machen.

Neben den rein programmspezifischen Informationen habe ich den Text, die Bilder und die Workshops mit Hintergrundwissen und Tipps aus der Praxis angereichert, so dass Sie wie nebenbei einiges über Layout und Typografie, aber auch beispielsweise über Druckverfahren lernen.

Damit Sie schnell mit den grundsätzlichen Bedienkonzepten von InDesign vertraut werden, geht es in **Kapitel 1** mit der Benutzeroberfläche los. Hier finden Sie auch eine Übersicht über die wichtigsten Werkzeuge, mit denen Sie in InDesign immer wieder arbeiten werden.

**Kapitel 2** beschäftigt sich mit der Grundlage, die man für jede Gestaltung in InDesign braucht: dem Dokument. Hier lernen Sie, wie Sie neue Dokumente anlegen und wie Sie Dokumente später modifizieren können, indem Sie beispielsweise neue Seiten einfügen.

Nachdem Sie gelernt haben, ein Dokument Ihren Vorstellungen entsprechend anzulegen, erfahren Sie in **Kapitel 3**, »Mit Text arbeiten«, was Sie zur professionellen Arbeit mit Text und Schrift benötigen. Es ist das umfangreichste Kapitel dieses Buches, da ich davon ausgehe, dass den größten Anteil Ihrer praktischen Arbeit die Formatierung von Text ausmachen wird.

Viele Layouts leben von der Kombination Text-Bild, weshalb wir uns in **Kapitel 4** mit Bildern beschäftigen.

Den ausgereiften Features, mit denen in InDesign Tabellen angelegt, auf effektive Weise gestaltet und Designs auf mehrere Tabellen angewendet werden können, ist **Kapitel 5** gewidmet.

In **Kapitel 6** stelle ich Ihnen die Konzepte vor, mit denen Sie Objekten Farben zuweisen können. Hier erfahren Sie auch, welches die wichtigsten Farbsysteme sind und wie Sie selbst Farben und Verläufe anlegen, einsetzen und verwalten können.

Um in InDesign freie Formen anzulegen, sind verschiedene Zeichenwerkzeuge mit an Bord. Diese Tools und viele praktische Hinweise zum Umgang mit den verschiedenen Objektarten finden Sie in **Kapitel 7**.

InDesign bietet eine ganze Reihe von überaus nützlichen Hilfsmitteln, die einem das Leben als Designer und Designerin wesentlich angenehmer machen. Diese wichtigen Features stelle ich Ihnen in **Kapitel 8** vor.

Nach den umfangreichen Grundlagen der vorangegangenen Kapitel lernen Sie in **Kapitel 9** die Funktionen kennen, die Sie bei der Arbeit mit langen Dokumenten unterstützen.

Der Schwerpunkt von **Kapitel 10** liegt in der Erstellung von E-Books. Außerdem lernen Sie hier, wie Sie ohne großen Aufwand interaktive Elemente und Animationen für die Ausgabe in PDFs direkt in InDesign erstellen können.

Zum Abschluss lernen Sie in **Kapitel 11**, wie Sie nach dem Erstellen von InDesign-Dokumenten fehlerfreie Daten für den Druck oder als E-Book ausgeben.

Da die Lesbarkeit im Deutschen unter gegenderter Sprache häufig leidet, wende ich in diesem Buch keine der bisher möglichen Schreibweisen (wie Designer\*in) an. Gemeint sind selbstverständlich immer alle Geschlechter.

Bedanken möchte ich mich einmal mehr bei den Kollegen vom Rheinwerk Verlag für die tolle Zusammenarbeit. Mein besonderer Dank gilt meiner Frau Sigrun, die mich beim Schreiben dieses Buches über alle Maßen unterstützt hat.

Und nun wünsche ich Ihnen viel Spaß beim Lesen des Buches und bei der Arbeit mit Adobe InDesign!

#### **Ihr Karsten Geisler**

## **Beispielmaterial**

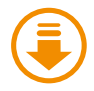

Den größten Nutzen werden Sie aus dem Buch ziehen, wenn Sie die Workshops, die ich an verschiedenen Stellen eingestreut habe, direkt am Rechner nacharbeiten. Sind für diese Schritt-Anleitungen Daten verfügbar, werden diese neben dem Download-Icon ausgewiesen.

Sie können sich diese Dateien von der Website des Verlags herunterladen. Scrollen Sie auf der Katalogseite *[www.rheinwerk-verlag.de/5803](http://www.rheinwerk-verlag.de/5803)* bis zum Kasten »Materialien«. Bitte halten Sie Ihr Buchexemplar bereit, damit Sie die Materialien freischalten können.

# Die Benu **Die Benutzeroberfläche**

Lernen Sie Ihr Cockpit kennen

- <sup>E</sup> Wie ist die Programmoberfläche aufgebaut?
- <sup>E</sup> Wie kann ich InDesign zeitsparend bedienen?
- <sup>E</sup> Welches sind die wichtigsten Werkzeuge?
- <sup>E</sup> Wie kann ich die Tools nach meinen Bedürfnissen anpassen?
- <sup>E</sup> Wie kann ich mit der Tastatur statt der Maus arbeiten?

# **1 Die Benutzeroberfläche**

Um ein möglichst zügiges Arbeiten zu gewährleisten, ist es sinnvoll, sich zunächst mit der Programmoberfläche zu beschäftigen. Daher werden Sie in diesem Kapitel die wichtigsten Fenster, Bedienelemente und Werkzeuge kennenlernen.

#### ▼ Abbildung 1.1

Eine Fülle von Bedienelementen wartet in InDesign darauf, eingesetzt zu werden. Hier ist die InDesign-Oberfläche unter macOS zu sehen.

#### **1.1 Übersicht über die Arbeitsoberfläche**

Wenn Sie das Programm nach der Installation zum ersten Mal starten und ein neues Dokument über Datei • Neu • Dokument angelegt haben, sehen Sie auf einem Macintosh etwa Folgendes:

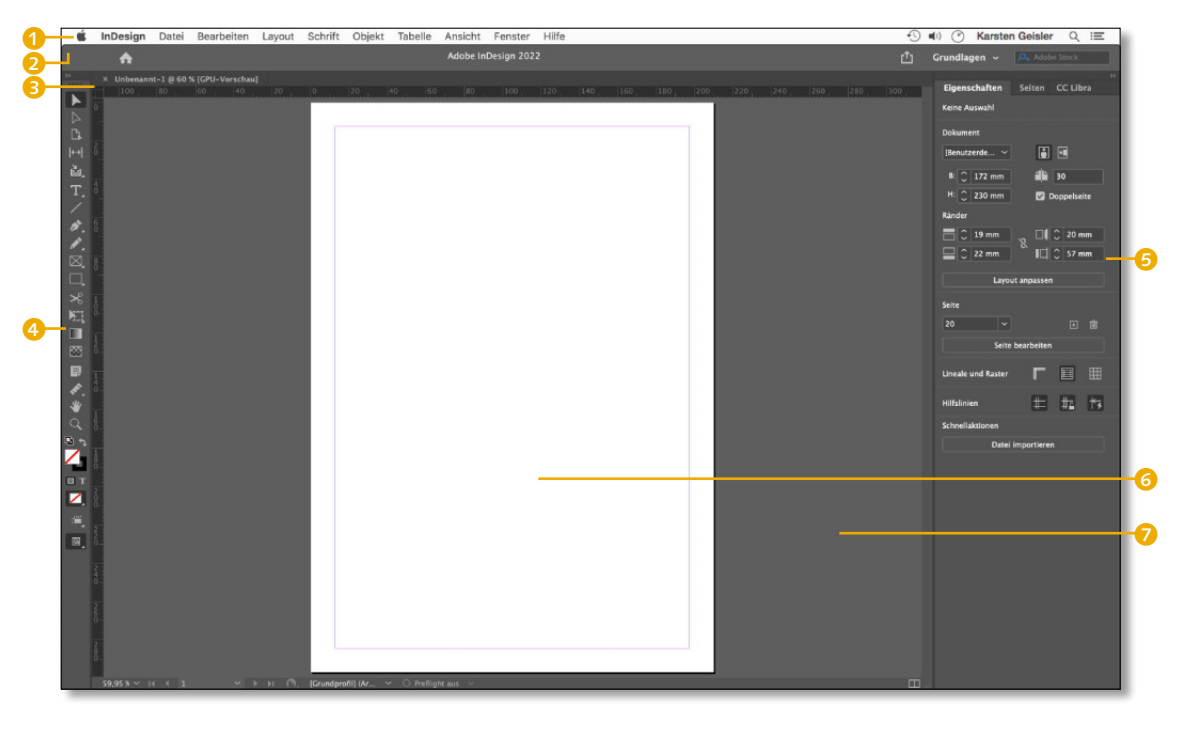

Wie Sie an dem nächsten Screenshot sehen können, sieht die Bedienoberfläche unter Windows fast identisch aus.

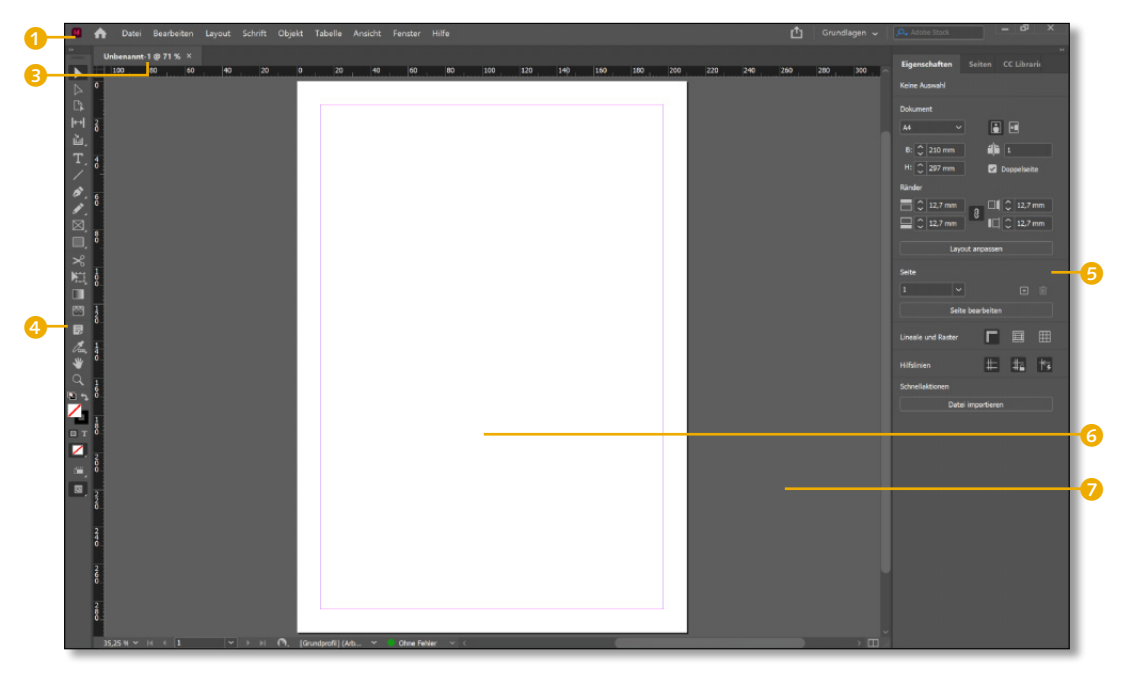

Über die gesamte Monitorbreite finden Sie:

- **1** Menüleiste
- **2** Anwendungsleiste (nur Mac) **6** Dokumentseite
- **8** Dokumentfenster
- 4 Werkzeugleiste
- 

5 Bedienfelder

7 Montagefläche

#### G **Abbildung 1.2**

Das Interface unter Windows unterscheidet sich nur unwesentlich von der Mac-Version, die Funktionen sind gleich.

Die Menüleiste bietet Zugriff auf die grundlegenden Programmfunktionen. Die Anwendungsleiste am Mac bzw. dementsprechend der rechte Bereich der Menüleiste am PC beherbergt Funktionen wie Freigeben und die Arbeitsbereiche, auf die ich im nächsten Abschnitt eingehe.

Am rechten Bildschirmrand sehen Sie über die gesamte Monitorhöhe Bedienfelder **6.** Hier ist das Bedienfeld EIGENSCHAFTEN aufgeklappt. Im Bedienfeld sehen Sie oben neben dem Reiter mit der Bezeichnung des sichtbaren Fensters noch die beiden Reiter für SEITEN und CC LIBRARIES. Im Dokumentfenster 2 mit dem Titel des aktiven Dokuments wird die aktive InDesign-Datei dargestellt. Der Bereich, auf dem gelayoutet wird, ist die eigentliche Dokumentseite 6. Elemente, die noch nicht oder nicht mehr im Layout verwendet werden, können auf der Montagefläche abgelegt werden  $\bullet$ .

#### **Das Mac-Menü »InDesign«**

Die Befehle des Menüs InDesign der Mac-Version sind in der Windows-Version im REARBEITEN-Menü hinterlegt. Das sind z.B. die Voreinstellungen, mit denen das grundsätzliche Verhalten von InDesign den eigenen Bedürfnissen angepasst werden kann.

#### **Freigeben, Arbeitsbereiche und Suchfunktion**

Am rechten Bildschirmrand sehen Sie die drei Funktionen Freigeben  $\bullet$ , Arbeitsbereiche  $\bullet$  und die Suche  $\bullet$ .

#### **Abbildung** 1.3 ►

Hier können Sie Dokumente online stellen, Arbeitsbereiche wählen und Suchanfragen stellen.

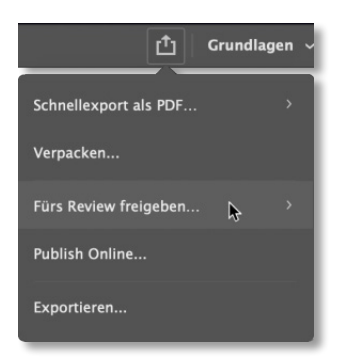

#### G **Abbildung 1.4**

Auch ein Verpacken und Weitergeben ist unter dem Punkt FREIGEBEN möglich.

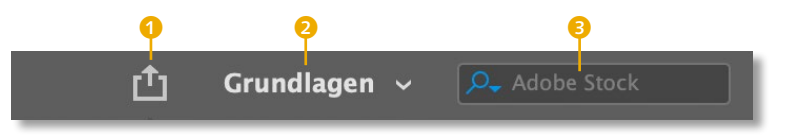

Wenn Sie ein Layout weitergeben oder über PUBLISH ONLINE online verfügbar machen möchten, öffnen Sie mit dem Freigeben-Button 1 ein Menü mit entsprechenden Optionen (siehe Abbildung 1.4). Diese Funktion ist für schnelle Interaktionen mit Kunden und Kollegen gedacht.

Interessanter in diesem Bereich ist die Möglichkeit, sich eigene Arbeitsbereiche 2 zusammenzustellen. Dabei können Sie die Anordnung von Bedienfeldern und die Anzahl von angezeigten Menüeinträgen ganz nach Ihren Bedürfnissen speichern und je nach Tätigkeit wieder aktivieren.

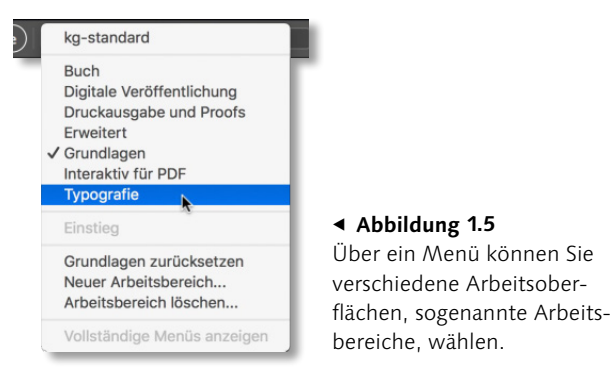

Für die Reinzeichnung, also die Vorbereitung eines Layouts für die Übergabe an eine Druckerei, benötigen Sie beispielsweise andere Bedienfelder als zur Formatierung von Text. Für beide Arbeitsschwerpunkte ist jeweils eine optimierte Arbeitsumgebung vorinstalliert: Druckausgabe und Proofs bzw. Typografie (siehe Abbildung 1.5). Probieren Sie beide einfach aus. Für den Einstieg ist die Umgebung GRUNDLAGEN durchaus praktikabel, weshalb Sie anschließend wieder zu diesem Arbeitsbereich zurückkehren sollten. Der Einsatz verschiedener Arbeitsbereiche ist allerdings optional, viel wichtiger ist das Verständnis der zahlreichen Fenster, auf die ich im nächsten Abschnitt genauer eingehe.

Am rechten Bildschirmrand ist ein Such-Eingabefeld <sup>3</sup> positioniert, mit dessen Hilfe Sie das Adobe-eigene Angebot an Layoutmaterial auf *stock.adobe.com* oder die Online-Hilfe auf *helpx. adobe.com* durchsuchen können. Mit einem Klick auf die Lupe können Sie zwischen diesen Optionen hin- und herschalten. Bei beiden Funktionen wird Ihr Standardbrowser geöffnet und die Suchergebnisse zu Ihren eingetragenen Suchbegriffen werden Ihnen direkt präsentiert. Für Adobe Stock und die Adobe-Hilfe müssen Sie online sein.

Über Adobe Stock haben Sie aus InDesign direkten Zugriff auf kostenpflichtige Bilder, Grafiken und Videos. Zum Layouten können Sie zunächst kostenfreie Vorschaubilder einsetzen und erst nach Abstimmung mit dem Kunden Lizenzen erwerben. Die Lizenzhöhe richtet sich bei Adobe Stock nach dem Nutzungsumfang.

Bei der Suche mit der Adobe-Hilfe werden Ihnen nach der Eingabe eines Suchbegriffs auch Ergebnisse aus Hilfeseiten der anderen Adobe-Programme im Browser angezeigt. Der Nutzen dieser Funktion ist daher doch eher eingeschränkt. Schauen Sie sich daher unbedingt das offizielle InDesign-Handbuch von Adobe an, das Sie online unter *[https://helpx.adobe.com/de/indesign/user](https://helpx.adobe.com/de/indesign/userguide.html)[guide.html](https://helpx.adobe.com/de/indesign/userguide.html)* finden*.* Speichern Sie sich den Link als Lesezeichen in Ihrem Browser ab, damit Sie jederzeit wieder darauf zugreifen können.

#### **1.2 Handling von Bedienfeldern**

Schauen wir uns jetzt an, wie Sie die etwa 60 Bedienfelder, die Sie über das Menü Fenster ein- bzw. ausblenden, in InDesign organisieren können. In diesen Fenstern haben Sie Zugriff auf viele zentrale Funktionen, die Sie nicht in den Menüs finden. Daher spielt die Verwendung von Bedienfeldern in einem Programm wie InDesign eine zentrale Rolle. Es gibt eine Reihe von Vorgehensweisen, die Sie kennen sollten, damit diese Fenster Ihnen genau das anzeigen, was Sie gerade benötigen.

#### **Multiple Choice**

Eine besondere Stellung nehmen die Schrift-Bedienfelder ein: Sie sind nämlich nicht nur unter FENSTER • SCHRIFT UND Tabellen zu finden, sondern auch im Menü Schrift.

#### **Erscheinungsformen**

Sie können sich Bedienfelder in vier verschiedenen Varianten anzeigen lassen. Nach dem ersten Start von InDesign sehen Sie am rechten Bildschirmrand ein sogenanntes Dock <sup>1</sup>. In diesem sind Bedienfelder als Schaltflächen sichtbar. Wird der Cursor auf eine der Seiten eines Docks positioniert, kann das Dock in der Breite geändert 2 und platzsparend bis auf die Icons zusammengeschoben werden 3. Wird ein Button gedrückt 6, klappt das Bedienfeld zur Seite auf 4. Denselben Effekt hat auch die Eingabe des jeweiligen Fenster-Tastenkürzels. Für das Seiten-Bedienfeld wäre dies (F12).

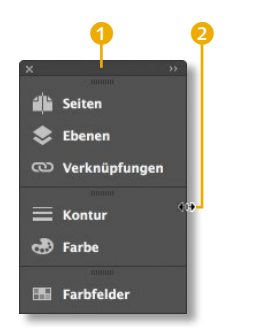

ď

 $\bullet$ 

 $\infty$ 

≡

க

**B** 

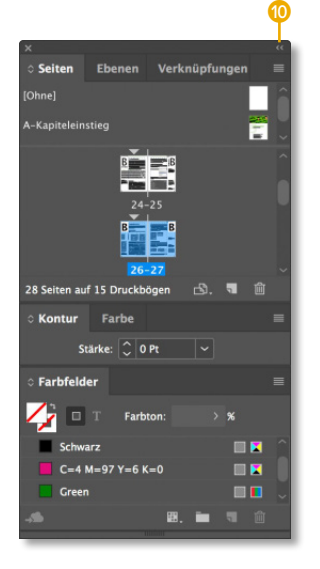

#### G **Abbildung 1.6**

Bedienfelder lassen sich in InDesign äußerst flexibel kombinieren und darstellen.

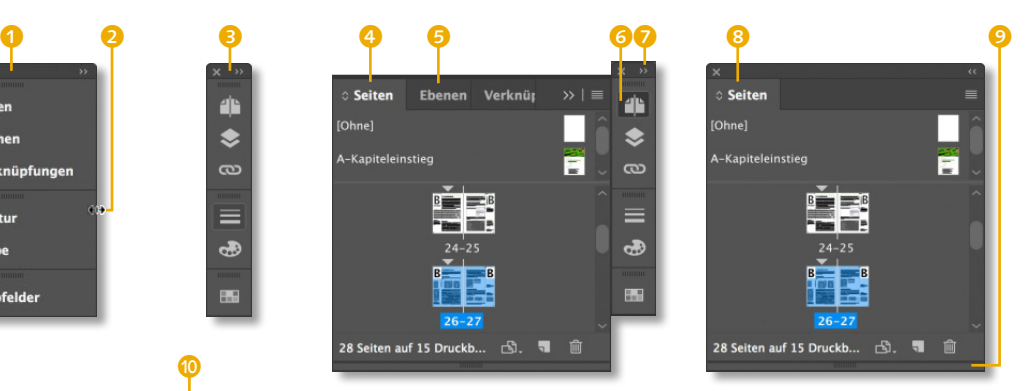

Ist das Bedienfeld Teil einer Bedienfeldgruppe, werden die anderen Bedienfelder derselben Gruppe als Registerkarte dargestellt **6**. Bedienfelder können an ihren Registerkarten 8 aus einer Gruppe gelöst werden und sind dann frei auf dem Bildschirm positionierbar. Wird der Doppelpfeil  $\bullet$  in der Titelleiste eines Docks betätigt, klappen sich alle Bedienfeldgruppen und die einzelnen Bedienfelder aus  $\circled{0}$ . Diese sogenannten Bedienfeldstapel können mit einem erneuten Klick auf denselben Button wieder auf die Symbole verkleinert werden.

Wird das Tastenkürzel eines der Bedienfelder betätigt, die im Bedienfeldstapel gruppiert sind, blendet sich der gesamte Stapel aus. Durch dieses Ein- und Ausblenden von ganzen Bedienfeldstapeln mittels Tastenkürzeln können Sie sehr zügig bei Bedarf die gewünschten Funktionen einblenden und anschließend wieder für eine aufgeräumte Bedienoberfläche sorgen. Dasselbe gilt auch für Bedienfeldgruppen. In diesem Vorgehen liegt für mich ein besonderer Vorteil gegenüber dem Einsatz von Arbeitsbereichen, auf die Sie ausschließlich über das entsprechende Menü Zugriff haben und nicht über Tastenkürzel.

Einige Bedienfelder, wie das Seiten-Bedienfeld, lassen sich über einen Anfasser 9 beliebig in der Höhe und Breite verändern. Alle Bedienfelder lassen sich durch einen wiederholten Doppelklick auf die Registerkarte mit dem Bedienfeldnamen <sup>1</sup> in drei Größen darstellen:

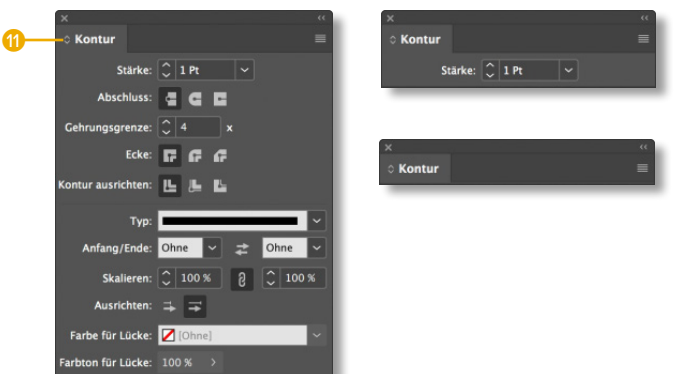

#### F **Abbildung 1.7** Die meisten Bedienfelder lassen sich in drei verschiedenen Größen darstellen.

InDesign behält die Konfiguration Ihrer Bedienfelder beim Beenden des Programms bei, Sie brauchen daher diese Schritte zum Optimieren Ihrer individuellen Programmoberfläche beim nächsten Programmstart nicht zu wiederholen.

#### **Bedienfelder neu gruppieren**

Bedienfelder können Sie nach Ihren Bedürfnissen selbst neu gruppieren. Dafür ziehen Sie sie an den Registerkarten bzw. den Bedienfeldtitelleisten <sup>12</sup>. Wenn Sie ein Bedienfeld auf oder neben eine Registerkarte eines anderen bewegen, erhält das Zielbedienfeld eine blaue Färbung  $\bullet$ : Lassen Sie dann los, sind beide zu einer Bedienfeldgruppe arrangiert <sup>1</sup>.

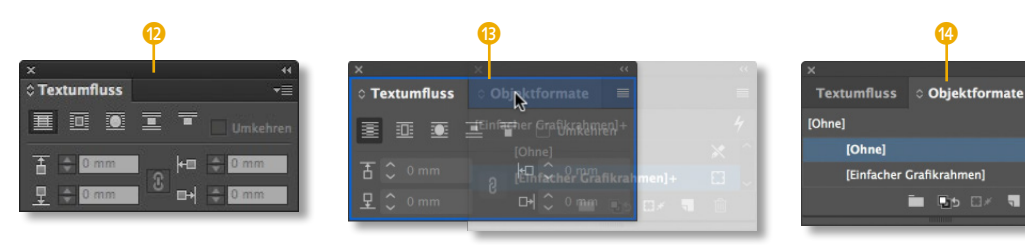

#### ▼ Abbildung 1.8

Zwei separate Bedienfelder werden zu einer Bedienfeldgruppe zusammengeführt.

 $\Box$ 

#### ▼ Abbildung 1.9

Hier werden die Bedienfelder zu einem Bedienfeldstapel organisiert.

Möchten Sie aus zwei einzelnen Bedienfeldern 1 einen Bedienfeldstapel machen, brauchen Sie nur das eine Bedienfeld von unten an das andere heranzuführen 2. Wenn sich dabei dann ein blauer Rand einblendet, können Sie das Bedienfeld loslassen – schon sorgt der Bedienfeldstapel für Übersicht <sup>3</sup>. Einen solchen Bedienfeldstapel können Sie dann am gemeinsamen oberen Rand anfassen und beliebig positionieren.

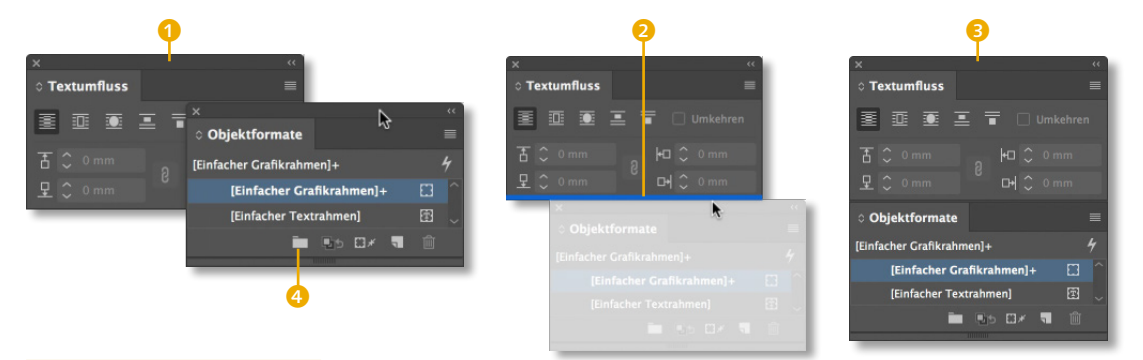

#### **Ordner in Bedienfeldern**

Wenn Listen in Bedienfeldern aufgrund ihrer Länge unübersichtlich werden, können Sie diese durch Anlegen von Gruppen mit einem Klick auf das Ordnersymbol des Bedienfeldmenüs 4 strukturieren. Allerdings ist es häufig einfacher, zunächst die gewünschten Elemente in der Liste auszuwählen und einen Befehl wie Neue Gruppe aus Formaten… über das Bedienfeldmenü aufzurufen.

#### **Abbildung** 1.10 ►

In den Voreinstellungen steuern Sie das Verhalten

Bedienfelder, Bedienfeldgruppen und -stapel sowie die Werkzeugleiste können Sie außerdem auch an den seitlichen Bildschirmrändern andocken lassen.

#### **Bedienfelder ausblenden**

Über Bearbeiten/InDesign • Voreinstellungen • Benutzer-OBERFLÄCHE lässt sich die sehr nützliche Option BEDIENFELDER automatisch auf Symbole minimieren 5 aktivieren.

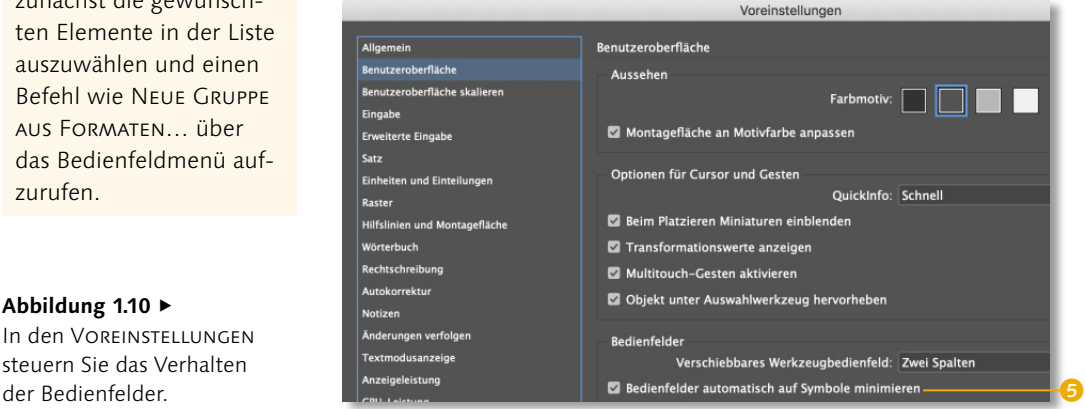

Die Aktivierung dieser Option hat zur Folge, dass ein Bedienfeldsymbol, das sich durch Anklicken zur normalen Bedienfeldgröße vergrößert hat, direkt wieder auf Symbolgröße zusammenklappt, wenn im Layout weitergearbeitet wird. Diese Funktion beschränkt sich dabei auf Bedienfelder, die als Schaltflächen oder Symbole dargestellt werden. Alle anderen frei positionierbaren Bedienfelder oder Bedienfeldgruppen bleiben von dieser Funktion unberührt. Es kann beispielsweise sinnvoll sein, dass das Seiten-Bedienfeld immer eingeblendet ist, das Kontur-Bedienfeld aber nur bei Bedarf mit einem Klick auf das Symbol aufgerufen wird und sich direkt nach seinem Gebrauch wieder verkleinert.

Möchten Sie alle Bedienfelder ausblenden, genügt ein Druck auf die  $\rightarrow$ -Taste. Sollen alle bis auf die zentralen Bedienfelder Anwendungsleiste, Steuerung-Bedienfeld und Werkzeugleiste ausgeblendet werden, halten Sie zusätzlich die  $\boxed{\circ}$ -Taste gedrückt.

#### **Bedienfeldmenüs**

Am rechten Rand neben den Registerkarten finden Sie bei allen Bedienfeldern Menüs 6, die sich durch einen Klick öffnen lassen. In diesen Bedienfeldmenüs sind viele wichtige Befehle hinterlegt, die häufig nur hier und nicht über die Programm-Menüleiste anzuwählen sind: Zeichenformate können Sie beispielsweise nur innerhalb des Zeichenformate-Bedienfelds aus anderen InDesign-Dokumenten laden, nicht aber über die Menüleiste:

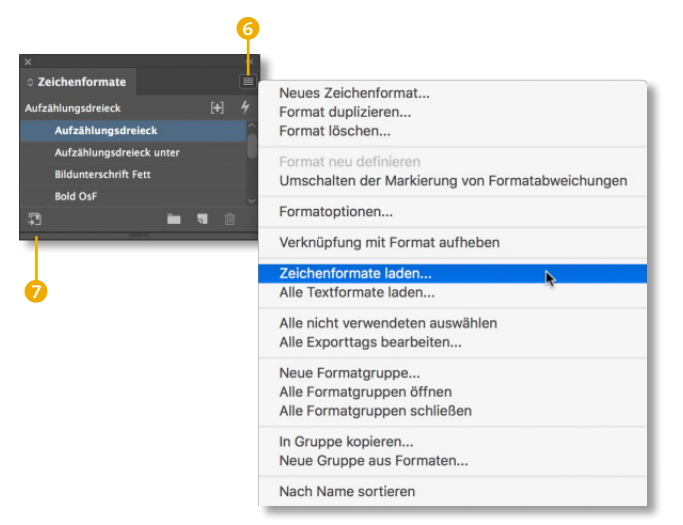

#### **Grauwert der Bedienoberfläche ändern**

In den Voreinstellungen können Sie im Bereich Benutzeroberfläche auch die Helligkeit der Bedienelemente sowie das Aussehen der Montagefläche Ihren Wünschen anpassen. Die Darstellung der Montagefläche lässt sich auch über Ansicht • Montagefläche an Motivfarbe anpassen ändern.

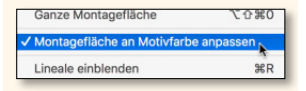

#### **Elemente in der CC Library speichern**

Ein anderer Button, der Ihnen immer wieder begegnen wird, ist links der Button 7. mit dem Sie Elemente aus dem jeweiligen Bedienfeld in Ihre CC Library speichern können. Mit Hilfe dieser Cloud-Funktion können Sie eine Reihe von Gestaltungselementen über Dokumente, Programme und Rechner verteilen.

#### F **Abbildung 1.11**

Viele Bedienfelder verfügen über eigene Menüs, in denen meist wichtige Funktionen hinterlegt sind.

#### **Werte und Optionen ändern**

Am folgenden Screenshot des EIGENSCHAFTEN-Bedienfelds, für das ich einfach ein DIN-A4-Dokument mit den voreingestellten Werten erstellt habe, möchte ich Ihnen die verschiedenen Bedienelemente zeigen, mit denen Sie Werte und Optionen nach Ihren Vorstellungen ändern können.

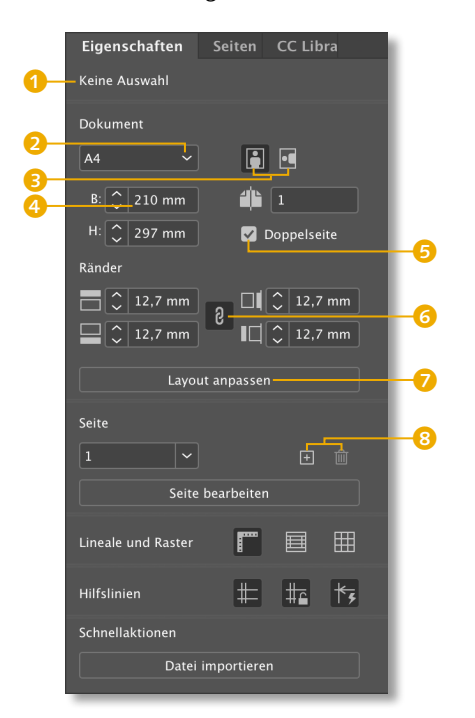

#### **Abbildung** 1.12 ►

Werte und Optionen der Bedienelemente am Beispiel des Eigenschaften-Bedienfelds

> Die Angaben zum aktuellen Dokument innerhalb des Eigenschaften-Bedienfelds wie in Abbildung 1.12 sehen Sie immer dann bzw. nur, wenn Sie weder etwas in Ihrem Dokument markiert haben noch den Textcursor in einem Textrahmen stehen haben. Dies sehen Sie auch in dem Hinweis KEINE AUSWAHL 1 ganz oben im Bedienfeld.

- <sup>E</sup> In **Pulldown-Menüs** 2 können Sie wie gewohnt aus einer Liste mit vordefinierten Werten auswählen.
- <sup>E</sup> Häufig finden Sie **Buttons** in Bedienfeldern, die entweder aktiviert, also gedrückt, oder deaktiviert, d.h. nicht gedrückt sein können. Die paarweise Anordnung wie hier bei der Seitenorientierung (Hoch- bzw. Querformat) <sup>3</sup> kommt nur ausnahmsweise vor.
- <sup>E</sup> In **Eingabefeldern** wie etwa bei der Dokumentbreite 4 können Sie den Wert einfach überschreiben. Darüber hinaus gibt es ein paar Tricks, wie Sie bei Bedarf noch effektiver vorgehen können. Nachdem Sie den Cursor in ein Eingabefeld platziert haben, können Sie auch einfach die  $\sqrt{\sqrt{2}}$ -Tasten auf Ihrer Tastatur verwenden, um Werte zu vergrößern oder zu verkleinern. Diese Änderungen können Sie auch in glatten 10er-Schritten vornehmen: Halten Sie dafür einfach die [a]-Taste gedrückt. Innerhalb von Bedienfeldern und Dialogboxen können Sie mit der Texteinfügemarke schnell in das nächste Eingabefeld springen, indem Sie die  $\rightarrow$ -Taste betätigen. Die  $\sqrt{|\mathbf{y}|+|\mathbf{\hat{\omega}}|}$ -Taste bewegt den Cursor in das vorige Eingabefeld. Probieren Sie diese Tastenkombination unbedingt einmal aus, Sie werden sie häufig benötigen.
- <sup>E</sup> Aktivierte Optionen können auch mit einem **Häkchen** 5 gekennzeichnet sein. Deaktivieren Sie ein solches Feld, wird es einfach als leeres Kästchen gezeigt.
- <sup>E</sup> Bei geschlossenem **Verkettungssymbol** 6 wird der eingegebene Wert ebenfalls auf die anderen Eingabefelder (hier: Rand oben/unten/innen/außen) angewendet. Ein Klick auf den Verkettungs-Button ändert den Status der Verkettung: Dann können Sie auch voneinander unabhängige Werte in die Felder eintragen.
- <sup>E</sup> Achten Sie auch auf die diversen **Buttons** 7. Ein Klick darauf öffnet Ihnen ein weiteres Fenster, in dem Sie weitere Einstellungen vornehmen können. Ein solches zusätzliches Fenster finden Sie auch über die verschiedenen Menüs, aber die Möglichkeit, dieses direkt über das Eigenschaften-Bedienfeld aufzurufen, ist schon enorm benutzerfreundlich.

#### **1.3 Kontextmenüs**

Ein äußerst hilfreiches Konzept zum Aufruf von Menüeinträgen kennen Sie möglicherweise aus anderen Anwendungen: das Kontextmenü. Diese Bezeichnung deutet auf seine Besonderheit hin: Es reagiert auf den Kontext, in dem es – mittels eines Rechtsklicks – aufgerufen wird. Arbeiten Sie an einem Mac ohne Mehrtastenmaus, wird das Kontextmenü durch einen [ctrl]-Klick aufgerufen.

#### **Grundrechenarten**

In Eingabefeldern können Sie mit  $+$ ,  $-$ ,  $*$  und / die Grundrechenarten anwenden: Möchten Sie z.B. die Schriftgröße eines markierten Textes verdoppeln, reicht die Eingabe von \*2 im entsprechenden Eingabefeld. Das Ergebnis wird Ihnen nach Drücken der  $\boxed{\rightarrow}$ bzw. (¢)-Taste angezeigt und direkt angewendet.

#### **Standardfunktionen**

In Bedienfeldern, in denen Sie selber ein Element – wie hier eine Seite bzw. mehrere Seiten – hinzufügen können, sehen Sie paarweise einen Plus- und einen Mülleimer-Button 8. Sie ahnen es: Mit einem Klick auf den Plus-Button fügen Sie Ihrem Dokument eine Seite hinzu, mit einem Klick auf den Mülleimer löschen Sie eine Seite. Ein Klick bei gedrückter (alt)-Taste auf den Plus-Button blendet Ihnen praktische Zusatzoptionen ein. An dieser Stelle können Sie dann statt einer auch direkt mehrere Seiten hinzufügen und weitere Einstellungen vornehmen.

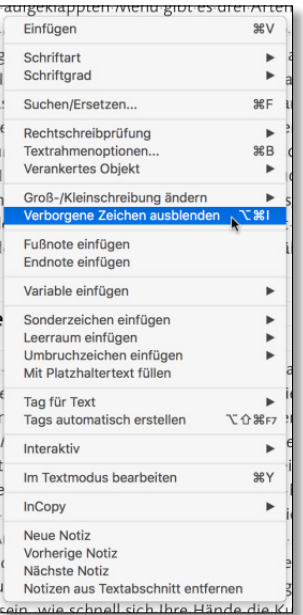

#### G **Abbildung 1.13**

Das Kontextmenü bei markiertem Text ist äußerst umfangreich und bietet mit einem Klick zentrale textspezifische Befehle an.

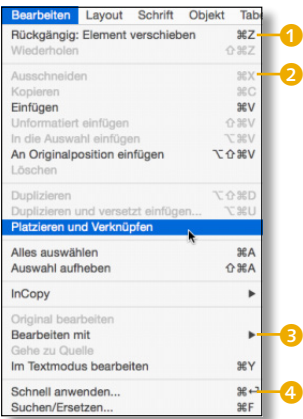

#### G **Abbildung 1.14**

Nicht InDesign-typisch, dennoch einen Blick wert: die Menüs

Die Kontextmenüs zeigen Ihnen eine sinnvolle Auswahl verfügbarer Befehle: Rufen Sie das Kontextmenü bei aktivem Textwerkzeug innerhalb eines Textrahmens auf, werden Ihnen textspezifische Befehle wie die RECHTSCHREIBPRÜFUNG und vieles andere angeboten (siehe Abbildung 1.13).

Ist gerade nichts auf der Seite markiert und wird dann das Kontextmenü aufgerufen, haben Sie schnellen Zugriff auf die Anzeigeoptionen bezüglich Vergrößerung des Dokuments und Sichtbarkeit von Linealen u.Ä. Dieses Konzept, bei dem InDesign eine Auswahl an Funktionen präsentiert, sehen Sie auch in den Menüs und insbesondere im Eigenschaften-Bedienfeld

#### **1.4 Die Menüs**

Lassen Sie uns an dieser Stelle noch einen Blick auf den Aufbau von Menüs werfen, auch wenn Struktur und Funktion kein besonderes Merkmal von InDesign sind, sondern in allen Programmen grundsätzlich gleich aufgebaut sind.

In einem aufgeklappten Menü gibt es verschiedene Arten von Menüeinträgen: den einfachen Befehl <sup>1</sup>, ein Untermenü <sup>3</sup> und den Aufruf eines Dialogfelds 4 bzw. eines Bedienfeldes.

Ein Befehl kann immer dann angewählt werden, wenn InDesign registriert, dass dieser überhaupt ausführbar ist. Somit reagiert auch das Menü dynamisch auf markierte Objekte und auf die letzten ausgeführten Aktionen. Im Beispiel hatte ich zuletzt den Befehl Element verschieben ausgeführt, was InDesign hinter dem Eintrag Rückgängig 1 anzeigt. Ist ein Menüeintrag nicht verfügbar, wird er ausgegraut dargestellt. Für den Screenshot links war kein Objekt markiert, weshalb etwa der Befehl Ausschneiden 2 nicht anwählbar ist.

#### **Tastenkürzel**

Am rechten Rand eines Menüeintrags finden Sie das Tastenkürzel, mit dem Sie den entsprechenden Befehl über die Tastatur ausführen können. Mit der Tastatur lässt es sich wesentlich schneller als mit der Maus arbeiten. Lernen Sie daher die Tastenkürzel, die hinter den Menüeinträgen hinterlegt sind! Zumindest die Shortcuts der Befehle, die Sie immer und immer wieder benutzen: Auf

lange Sicht werden Sie durch die Anwendung der Tastenkürzel nicht nur richtig viel Zeit sparen, sondern Sie werden Ihre kreative Arbeit flüssiger erledigen. Vermutlich werden Sie überrascht sein, wie schnell sich Ihre Hände die Kurzbefehle merken: Nach einigen Ausführungen derselben Kürzel gehen sie Ihnen in Fleisch und Blut über, so dass Sie sich bald gar nicht mehr bewusst an die zum Teil komplexen Tastenkombinationen erinnern müssen!

#### **1.5 Das Eigenschaften-Bedienfeld**

Das Bedienfeld Eigenschaften, das Ihnen beim ersten Start von InDesign am rechten Bildschirmrand über die gesamte Bildschirmhöhe eingeblendet wird, nimmt eine Sonderstellung innerhalb der etwa sechzig verschiedenen Bedienfelder ein. Während alle anderen Bedienfelder sozusagen Spezialisten sind und Ihnen immer Sets von feststehenden Informationen – etwa zur verwendeten Schrift oder Elementen wie Absatzformaten – liefern, zeigt Ihnen das Eigenschaften-Bedienfeld verschiedenste Informationen an. Die Informationen, die Ihnen hier eingeblendet werden, hängen dabei von zwei Faktoren ab.

- 1. Es werden Ihnen solange Sie kein Objekt markiert haben  $\odot$ bzw. den Textcursor nicht in einem Text positioniert haben (Abbildung 1.15) – allgemeine Informationen zum gerade geöffneten Dokument angezeigt. Die Angaben in den verschiedenen Anzeigebereichen können Sie bei Bedarf direkt hier ändern. Das Eigenschaften-Bedienfeld ist dabei nur eine von mehreren Stellen, an denen Sie die diversen Werte einstellen können, bietet aber einen guten Überblick.
- 2. InDesign reagiert auf das, was Sie gerade gewählt haben, und zeigt Ihnen – genau wie beim Kontextmenü – die Funktionen und Optionen an, die zu ihrer Auswahl passen. Diese kontextabhängige Oberfläche des EIGENSCHAFTEN-Bedienfeldes ist enorm bedienungsfreundlich, weil Sie hierdurch bei vielen Arbeitsschritten gar keinen Zugriff auf die spezialisierten Fenster benötigen.

Diese variable Oberfläche und eine weitere Besonderheit des Eigenschaften-Bedienfeldes schauen wir uns nun an.

#### $\boxed{alt} + \boxed{0} + \boxed{Strg} + \boxed{V}$  $\sqrt{a^2 + (a^2 + 8)^2 + (b^2)}$

Ein Buchstabe und drei Zusatztasten sind das Maximum der Tastenkombinationen, die sich Ihre Muskeln nach wiederholtem Anwenden wie von selbst merken. (Mit dem obigen Kürzel wird der Befehl An Originalposition einfügen aufgerufen.)

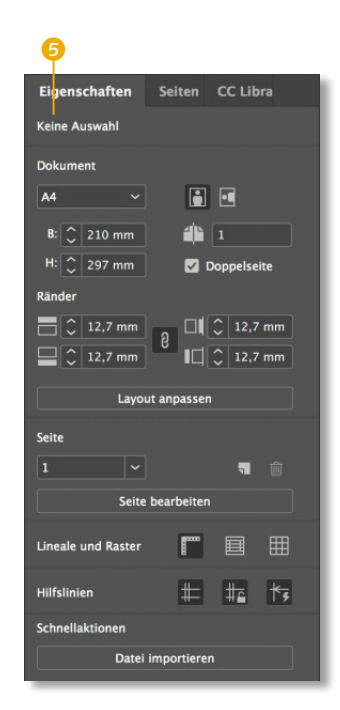

#### G **Abbildung 1.15**

Solange Sie nichts markiert haben, liefert das Eigenschaften-Bedienfeld eine Reihe von grundlegenden Informationen über das geöffnete InDesign-Dokument.

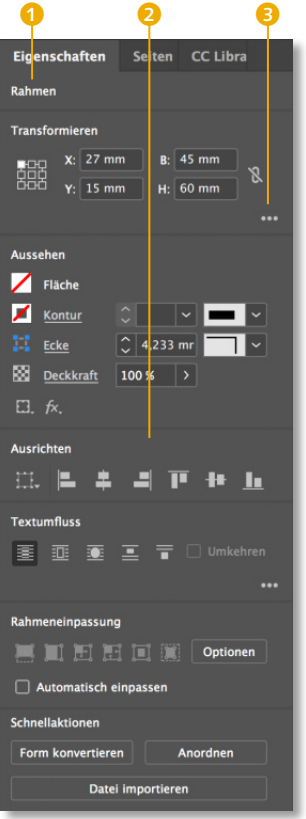

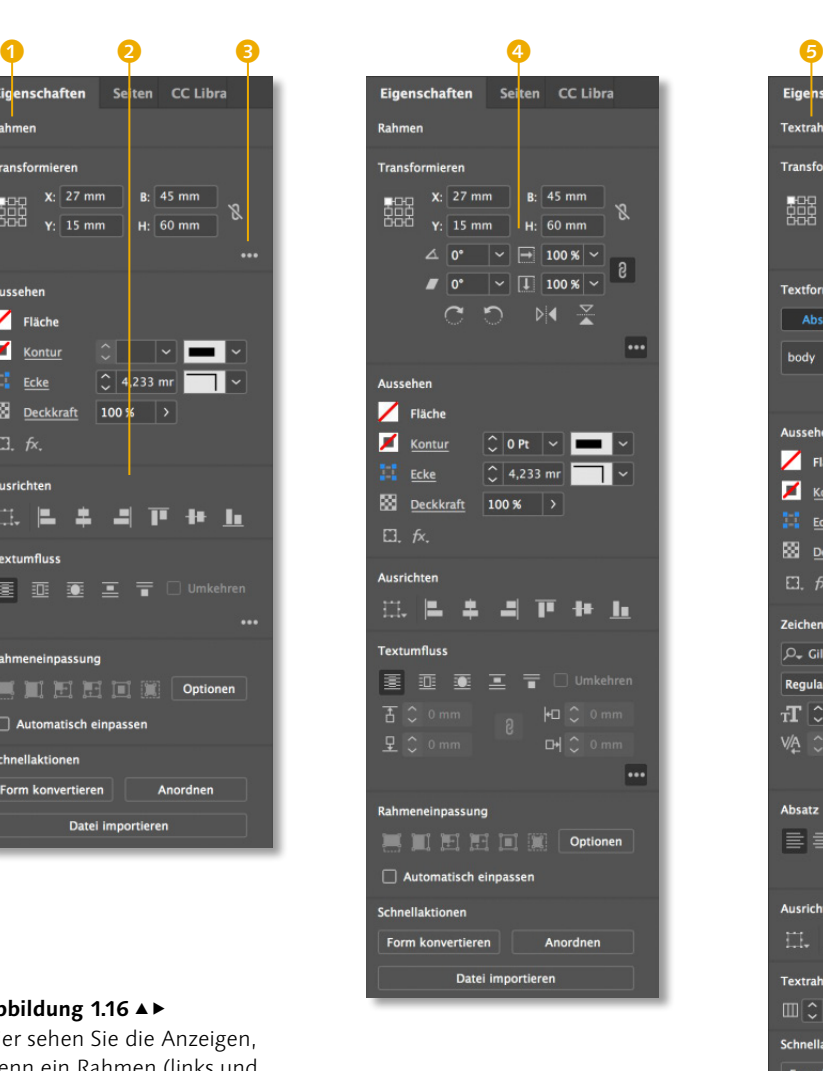

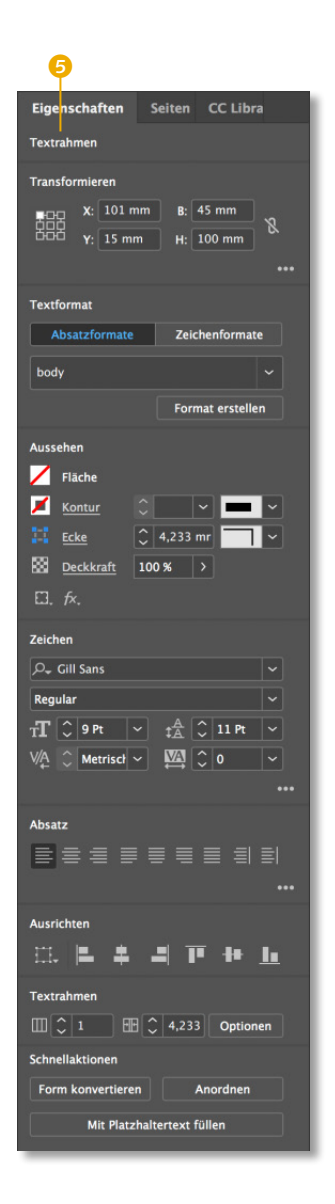

#### **Abbildung** 1.16 A

Hier sehen Sie die Anzeigen, wenn ein Rahmen (links und Mitte) oder ein Textrahmen (rechts) markiert ist.

> Abhängig davon, welches Objekt Sie mit dem Cursor markiert haben, werden Ihnen also unterschiedliche Einstellungsmöglichkeiten angezeigt: Wenn Sie beispielsweise einen einfachen Rahmen markiert haben 1, werden dessen individuelle Eigenschaften angezeigt.

> Im unteren Bereich des Eigenschaften-Bedienfelds finden Sie Funktionen wie in diesem Fall die Ausrichten-Funktionen <sup>2</sup>. Auch diese Funktionen sind abhängig vom gewählten Objekt bzw. den

gewählten Objekten. Wenn Sie nämlich mehrere Objekte angewählt haben, könnten Sie diese durch Klicken der entsprechenden Buttons aneinander ausrichten.

In einigen Bereichen des EIGENSCHAFTEN-Bedienfelds sehen Sie rechts unten drei Punkte 3, eine weitere Besonderheit dieses wichtigen Fensters. Mit einem Klick darauf blenden Sie sich weitere Optionen des jeweiligen Bereiches ein. Im Screenshot sehen Sie hier daher weitere Optionen zur Transformation des markierten Rahmens 4. Im weiteren Verlauf dieses Buches werden Sie häufig die kompletten Anzeigen zu den jeweiligen Infobereichen sehen – dann habe ich zuvor auf diesen Button geklickt, um eben die weitergehenden Informationen zu Objekten zu erhalten.

Im rechten Screenshot der Abbildung 1.16 sehen Sie, wie sich die eingeblendeten Informationen des EIGENSCHAFTEN-Bedienfelds ändern, wenn statt eines gewöhnlichen Rahmens ein Textrahmen markiert ist **6**. Es werden Ihnen nun automatisch im unteren Bereich des Eigenschaften-Bedienfelds Informationen zum verwendeten Textformat, zu Zeichen- und Absatzdetails angezeigt. Häufig reichen diese eher allgemeineren Anzeigen jedoch noch nicht aus. Dann können Sie sich auch hier wieder weitere Informationen anzeigen lassen, indem Sie in den verschiedenen Bereichen unten rechts auf die Buttons mit den drei Punkten klicken.

Da InDesign die Bedienfelder, die Sie sich anzeigen lassen, samt den jeweiligen aus- bzw. eingeblendeten Optionen speichert, sieht das Programm beim nächsten Start wieder so aus wie beim letzten Beenden des Programms. Mit der Zeit werden Sie ein Gefühl dafür bekommen, welche Einstellungen Sie wo machen können und welche Anzeigen Sie auf Ihrem Monitor am häufigsten benötigen. Das EIGENSCHAFTEN-Bedienfeld sollten Sie aufgrund des sehr bedienungsfreundlichen Konzeptes praktisch immer eingeblendet lassen.

#### **1.6 Die Werkzeugleiste**

Alle InDesign-Werkzeuge sind in der Werkzeugleiste (oder Toolbox) zusammengefasst. Sie wird standardmäßig in einer Spalte angezeigt und befindet sich am linken Monitorrand. Die Werkzeugleiste können Sie wie alle Bedienfelder frei auf dem Monitor

#### **Häufig benötigte Befehle**

Immer wieder werden Sie aber auch feststellen, dass Ihnen die im Eigenschaften-Bedienfeld angebotenen grundlegenden Angaben und Optionen eines Bereichs noch nicht ausreichen. In diesen Fällen rufen Sie sich das jeweilige Bedienfeld über das Fenster-Menü auf.

positionieren, indem Sie sie an der Griffleiste <sup>1</sup> anklicken und ziehen. Wenn Sie die Werkzeugleiste wieder zurück an den Bildschirmrand bewegen, erscheint eine blaue Linie: Damit wird der Andockbereich markiert. Lassen Sie dann die Werkzeugleiste los, dockt sie wie von Magneten gezogen am Bildschirmrand an.

#### ▶▶ B H & T / ♪ / B D X H D @ B 4 V Q 3

#### G **Abbildung 1.17**

Sie haben die Wahl zwischen drei verschiedenen Darstellungen: Vertikal einspaltig, vertikal zweispaltig und horizontal.

Ein Klick auf den Doppelpfeil 2 schaltet zwischen drei möglichen Darstellungen der Werkzeugleiste hin und her, wobei die horizontale Darstellung nur bei abgedockter Werkzeugleiste zur Verfügung steht. Erwartungsgemäß schließt ein Klick auf das kleine x 3 das Bedienfeld. Die Werkzeuge können Sie sich dann über Fenster • Werkzeuge auf den Bildschirm zurückholen.

Beachten Sie auch das kleine Dreieck am Rand einiger Werkzeuge, beispielsweise des Textwerkzeugs: Klicken Sie darauf, werden Ihnen alternative Werkzeuge angezeigt.

Lassen Sie uns die Werkzeuge, die Sie bei der täglichen Arbeit mit InDesign verwenden werden, der Reihe nach ansehen. Die wichtigsten werden Ihnen innerhalb dieses Buches immer wieder begegnen und später im Detail besprochen.

#### **Auswahlwerkzeug**

Dieses Werkzeug  $\blacktriangleright$  (Tastenkürzel  $[\triangledown]$ ,  $[\epsilon_{\text{sc}}]$ ) befindet sich nicht zufällig an der prominentesten Stelle innerhalb der Werkzeugleiste: Das Auswahlwerkzeug werden Sie mit Sicherheit am häufigsten verwenden. Mit ihm werden die verschiedenen Objekte wie Textrahmen, Linien und Bilder ausgewählt, auf dem Layout verschoben und in der Größe geändert. Das Auswahlwerkzeug reagiert dynamisch auf die Objekte, über die Sie es bewegen: Die Form des Cursors ändert sich und verdeutlicht dadurch die möglichen Veränderungen, die am Objekt vorgenommen werden können.

In der folgenden Abbildung sehen Sie das Auswahlwerkzeug in Aktion:

00 8

 $B$  $H$ 

ù d

 $T_{\perp}$ 

8. F  $\boxtimes \ \Box$ 

 $\times E$ 區 ш

良  $\mathscr{L}$  $\alpha$ 

 $\boxed{0}$  T

 $\Box$   $\Box$   $\Box$ 

 $\blacksquare$ 

#### **Tastenkürzel**

Versuchen Sie, sich die Tastenkürzel der wichtigsten Tools zu merken. Sie werden mit der Zeit wesentlich flüssiger arbeiten, wenn Sie nur ausnahmsweise ein Werkzeug anklicken.

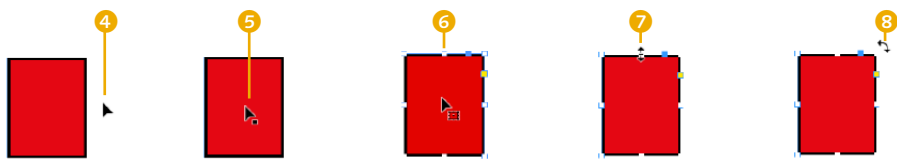

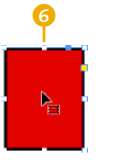

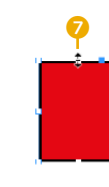

- <sup>E</sup> **Standardcursor:** Der Standardcursor ist sichtbar, wenn der Bereich unter dem Werkzeug leer ist <sup>0</sup>.
- <sup>E</sup> **Kleines Quadrat:** Ein kleines Quadrat neben dem Pfeilcursor signalisiert, dass sich das Werkzeug über einem nicht markierten Objekt wie dieser Rechteckform befindet <sup>6</sup>.
- <sup>E</sup> **Griffpunkte:** Ist das Objekt markiert, werden die acht Griffpunkte des Rahmens sichtbar 6.
- <sup>E</sup> **Zweifachpfeil:** Wird das Auswahlwerkzeug über einem der Auswahlgriffe positioniert, wird die mögliche Bewegungsrichtung durch Zweifachpfeile  $\bullet$  visualisiert.
- <sup>E</sup> **Gebogener Doppelpfeil:** Möchten Sie ein aktives Objekt um seinen Mittelpunkt drehen, brauchen Sie nur den Cursor in der Nähe einer Ecke zu positionieren. Dadurch ändert sich der Cursor in einen gebogenen Doppelpfeil 8.

Weitere Details zu diesem Werkzeug und verschiedenen Auswahltechniken finden Sie auch in Kapitel 7, »Pfade und Objekte«.

#### **Direktauswahl-Werkzeug**

Das Direktauswahl-Werkzeug **|>** (Tastenkürzel [A]) ist für das Feintuning, das Ändern von Details an Objekten vorgesehen und kommt wesentlich seltener zum Einsatz als das Auswahlwerkzeug. Da sich die beiden Auswahlwerkzeuge nicht nur im Aussehen, sondern auch in ihrer Funktion ähneln, fällt die Unterscheidung anfangs nicht ganz leicht. Analog zum Auswahlwerkzeug ändert sich auch beim Direktauswahl-Werkzeug der Cursor: neben <sup>9</sup> und über  $\bullet$  einem nicht markierten und über einem aktivierten Objekt $\mathbf 0$ .

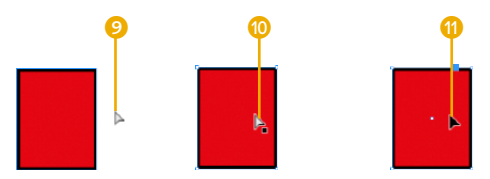

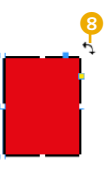

G **Abbildung 1.18**

Das Auswahlwerkzeug zeigt durch die unterschiedlichen Cursors an, welche Aktionen ausgeführt werden können.

#### **Rahmenbasiertes Arbeiten**

InDesign ist ein rahmenbasiertes Programm: Ausnahmslos alle (!) druckbaren Objekte befinden sich in InDesign immer in einem sogenannten Begrenzungsrahmen. Mit diesem kann das Objekt unabhängig von seiner Art (Text- oder Bildrahmen oder eine Linie, s.u.) in seiner Größe, Position und Proportion mit Hilfe des Auswahlwerkzeugs manipuliert werden.

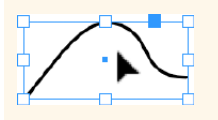

F **Abbildung 1.19** Die Ähnlichkeit mit dem Auswahlwerkzeug ist groß. **Abbildung** 1.20 ►

Dasselbe Rechteck wurde mit den verschiedenen Auswahlwerkzeugen markiert.

Bei genauem Hinsehen stellt InDesign markierte Objekte abhängig vom verwendeten Werkzeug unterschiedlich dar:

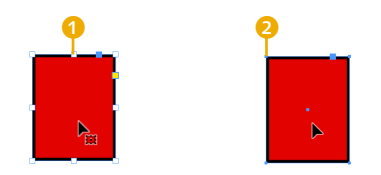

Im direkten Vergleich ist der Unterschied sichtbar: Ist ein Objekt mit dem Auswahlwerkzeug markiert, werden immer alle acht Auswahlgriffe sichtbar **1.** Diese werden durch kräftige Quadrate dargestellt. Markieren Sie ein Objekt hingegen mit dem Direktauswahl-Werkzeug, werden die sogenannten Ankerpunkte als deutlich feinere Quadrate angezeigt <sup>2</sup>. Die Anzahl dieser Punkte ist abhängig von der Komplexität des jeweiligen Pfades.

Mit dem Direktauswahl-Werkzeug können diese einzelnen Ankerpunkte nun individuell markiert und bearbeitet oder gelöscht werden (mit dem Auswahlwerkzeug können Sie immer nur das gesamte Objekt modifizieren). Im folgenden Beispiel habe ich die Form des Rechtecks durch Verschieben des Eckpunktes geändert:

**Abbildung** 1.21 ► Mit dem Direktauswahl-

Werkzeug können Sie im Gegensatz zum Auswahlwerkzeug einzelne Ankerpunkte markieren und verschieben.

#### **Abbildung** 1.22 ►

Sie können auch ganze Pfadsegmente mit dem Direktauswahl-Werkzeug verschieben.

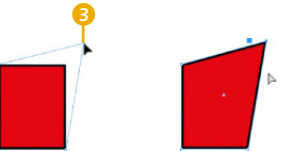

Zur Veränderung der Form lassen sich auch die sogenannten Pfadsegmente markieren und in ihrer Position ändern. Mit *Pfadsegment* wird ein Teilstück eines Pfades bezeichnet, das zwischen zwei benachbarten Pfadpunkten liegt <sup>4</sup>:

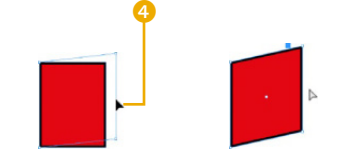

In Kapitel 7, »Pfade und Objekte«, werden Sie noch weitere Funktionen dieses wichtigen Werkzeugs kennenlernen.

#### **Textwerkzeug**

Dieses Werkzeug (Tastenkürzel (T)) verwenden Sie zur Eingabe und zur Auswahl von Text. Achten Sie darauf, dass Sie durch einen Doppelklick mit dem Auswahlwerkzeug auf einen Textrahmen automatisch auch zum Textwerkzeug wechseln.

#### **Text eingeben**

Anders als in Textanwendungen wie OpenOffice Writer oder Microsoft Word können Sie Text nicht einfach auf einer InDesign-Dokumentseite eingeben: Text braucht in InDesign fast ausnahmslos einen Rahmen, in dem er sich befinden kann. Einen solchen Rahmen erstellen Sie mit dem Textwerkzeug durch Klicken und Ziehen. Die Texteinfügemarke befindet sich dann automatisch im Textrahmen, und Sie können mit der Texteingabe beginnen.

#### **Text auswählen**

Das Textwerkzeug ist nicht nur für die Eingabe, sondern auch für die Auswahl von Text zuständig. Zur schnellen Auswahl von Text steht Ihnen eine ganze Reihe von Auswahlmöglichkeiten zur Verfügung:

- <sup>E</sup> **Klicken und Ziehen:** Der Text wird von der aktuellen Textcursor-Position bis zu der Stelle markiert, an der Sie die Maus loslassen.
- <sup>E</sup> **Doppelklick:** markiert das Wort, auf dem sich der Textcursor befindet.
- <sup>E</sup> **Dreifachklick:** markiert die Zeile, in der sich der Textcursor befindet.
- <sup>E</sup> **Vierfachklick:** markiert den Absatz, in dem sich der Textcursor befindet.
- <sup>E</sup> **Über das Menü:** Der Befehl Bearbeiten Alles auswäh-LEN (Tastenkürzel  $\sqrt{\frac{3\pi}{8}}$ / $\sqrt{\frac{3\pi}{4}}$ ) macht genau das: Es wird der gesamte Text ausgewählt. Mit »Alles« ist hier der gesamte Text des Textabschnitts gemeint, in dem sich der Textcursor befindet. Texte können sich durch verknüpfte Textrahmen über mehrere Hundert Seiten erstrecken: Dieser gesamte Text ist dann der Textabschnitt. Wenn sich die Texteinfügemarke nicht in einem Text befindet oder ein anderes Tool gewählt ist, führt der genannte Befehl dazu, dass alle Objekte einer Seite bzw. einer Doppelseite markiert werden.

#### **Alternative Werkzeuge**

Durch einen längeren Klick auf ein Werkzeug, das einen schwarzen Pfeil rechts unten hat, öffnen sich weitere Tools. Das Text-auf-Pfad-Werkzeug stelle ich Ihnen in Abschnitt 7.5 vor.

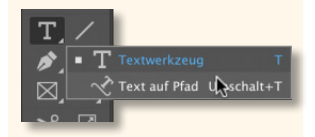

#### **Shortcut oder Buchstabe?**

Mit der (Esc)-Taste »flüchten« Sie aus einem Textrahmen, damit Sie auch wirklich ein anderes Tool anwählen, statt den entsprechenden Buchstaben in Ihren Text zu tippen!

#### **Dreifachklick**

Unter Bearbeiten/ InDesign • Voreinstellungen • Eingabe können Sie das Markieren einer Zeile durch einen Dreifachklick deaktivieren.

<sup>E</sup> **Mit Hilfe der Tastatur:** Schnell und präzise arbeiten Sie mit der  $\boxed{\circ}$ -Taste in Kombination mit einer der vier Pfeiltasten  $\boxed{\bullet}$ /  $\sqrt{2}/\sqrt{2}$ . So lässt sich Text von der Einfügemarke aus in alle Richtungen markieren. Mit der Tastenkombination  $\sqrt{5\text{trg}}$ /  $[\mathbf{\mathcal{F}} + \mathbf{\Theta} + \mathbf{\mathcal{F}}]/[\mathbf{\Theta}]$  lässt sich Text gleich absatzweise markieren.

#### **Die Rahmen- und Formwerkzeuge**

Wenn Sie sich die Werkzeuge in zwei Spalten anzeigen lassen, finden Sie in der sechsten Zeile zwei fast identische Werkzeuge, die sich in den Icons lediglich darin unterscheiden, dass die linken Rahmenwerkzeuge mit einem x gekennzeichnet sind. Art-Direktoren und Layouter verwenden für Bilder in anskizzierten Vorlayouts Rechtecke, die mit einem x gekennzeichnet werden. Dieses Vorgehen ist in den Icons der beiden Werkzeuggruppen wiederzufinden: Die Rahmenwerkzeuge mit x sollen Bilder aufnehmen 1, mit den Formwerkzeugen werden Gestaltungselemente wie etwa farbige Flächen oder Balken erstellt 2. Mit einem längeren Klick auf eines der Tools öffnet sich ein sogenanntes Flyout-Menü, über das Sie weitere Werkzeuge zum Erstellen von z.B. kreis- oder sternförmigen Objekten anwählen können:

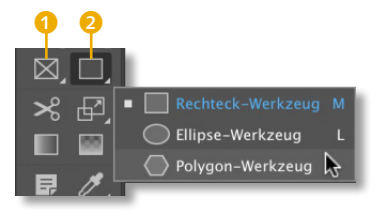

Zunächst einmal unterscheiden sich die Objekte, die Sie mit den Rahmen- bzw. Formwerkzeugen erstellen, dadurch, dass die Rahmenobjekte 3 entsprechend den Programmvoreinstellungen weder Kontur noch Flächenfarbe 4 aufweisen. Das ist auch eine praktikable Voreinstellung, da Bildrahmen in der Regel nicht mit einer Flächen- oder einer Konturfarbe gestaltet werden. Im Gegensatz dazu haben die Objekte, die mit den Formwerkzeugen erstellt werden  $\bullet$ , eine schwarze Kontur  $\bullet$ . Im unteren Bereich der Werkzeugleiste wird die Formatierung markierter Objekte wiedergegeben. Hier können Sie die jeweiligen Kontur- und Flä-

#### **Weiterschalten geht nicht**

In Photoshop kann man verwandte Tools wie Rechteck-, Ellipse- und Polygon-Werkzeug durch zusätzliches Drücken der (ª)-Taste zum eigentlichen Tastenkürzel (hier (F)) aufrufen. Dies ist in InDesign leider nicht vorgesehen.

#### **Abbildung** 1.23 ►

Die Rahmenwerkzeuge (mit x) und die Formwerkzeuge beherbergen jeweils noch zwei weitere Tools.

chenformatierungen ablesen (siehe Abschnitt »Der Formatierungsbereich« weiter hinten in diesem Kapitel).

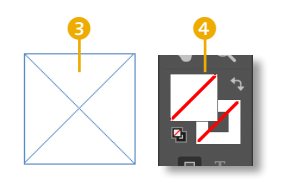

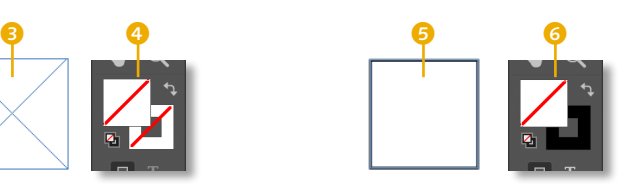

Außer diesen Formatierungen gibt es noch einen anderen – für die Praxis jedoch unerheblichen – Unterschied zwischen beiden Objektarten: Ihnen sind verschiedene Inhalte zugeordnet. Für die Praxis ist dies jedoch kaum von Belang, da InDesign die Objektart automatisch ändert, wenn Sie z.B. in ein Rechteck – das eigentlich nicht als Bildplatzhalter vorgesehen ist – ein Bild laden.

#### **Voreingestellte Formatierung ändern**

Möchten Sie die voreingestellten Formatierungen für die Rahmenbzw. Formwerkzeuge ändern, so demarkieren Sie zunächst über Bearbeiten • Auswahl aufheben einfach alle Objekte. Wählen Sie dann das Tool, dessen Voreinstellungen Sie ändern wollen, und definieren Sie über die entsprechenden Bedienfelder die gewünschten Farben, Konturen und Konturstärken. Von nun an zeichnen Sie mit den eben definierten Formatierungen Rahmen bzw. Formen. Solche Formatierungen können Sie auch vornehmen, wenn kein InDesign-Dokument geöffnet ist. Die Änderungen wirken sich auf alle anschließend erstellten Dokumente aus.

#### **Rechteck- und Ellipse-Werkzeug**

Nach der Wahl eines der Rahmenwerkzeuge wird durch Klicken und Ziehen der entsprechende Rahmen erstellt. Das Drücken der  $\sqrt{9}$ -Taste sorgt dafür, dass statt einer Ellipse ein Kreis gezeichnet wird. Ist ein Rechteck-Werkzeug im Einsatz, wird das Rechteck hierdurch zum Quadrat.

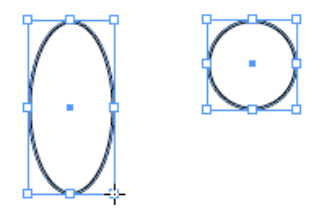

#### F **Abbildung 1.25**

Ellipsen werden zu Kreisen, Rechtecke zu Quadraten, wenn Sie beim Zeichnen die (ª)-Taste gedrückt halten.

#### F **Abbildung 1.24**

Hier sind ein Rechteckrahmen und ein Rechteck mit den jeweiligen Standardformatierungen zu sehen.

#### **Kurzzeitiger Werkzeugwechsel**

Möchten Sie zwischendurch zu einem anderen Werkzeug wechseln, reicht das Drücken und Halten des entsprechenden Tastaturbefehls. Nach dem Loslassen ist automatisch wieder das ursprüngliche Tool aktiv.

#### **Werkzeughinweise**

Im Bedienfeld Fenster • Hilfsprogramme • Werkzeughinweise werden hilfreiche Tipps zum gewählten Werkzeug aufgeführt.

#### **Abbildung** 1.26 ►

Lassen Sie InDesign zeichnen, wenn Sie wissen, wie groß der neue Rahmen sein soll.

#### **Objekt verschieben**

Sie können Objekte durch kurzzeitiges Drücken der Leertaste während des Zeichnens verschieben.

#### **Sterne aufziehen**

Wie in Illustrator können Sie auch das Aussehen von Sternen beim Aufziehen mit der Maus auch über die Tastatur modifizieren: Drücken Sie dafür zunächst die Leertaste, um dann die Zackenzahl und -form mit den  $\sqrt{2}$ / $\sqrt{v}$ - bzw.  $\sqrt{4}$ / $\sqrt{F}$ -Tasten zu ändern.

#### **Abbildung** 1.27 ►

Mit den entsprechenden Vorgaben lassen sich in InDesign auch Sterne erzeugen.

Das Drücken der (alt)-Taste sorgt dafür, dass der Rahmen von der Mitte aus erstellt wird. Beide Sondertasten können beim Erstellen von Objekten auch kombiniert werden: Bei gedrückten  $\sqrt{a^2 + 4a^2}$ -Tasten ziehen Sie ein Quadrat bzw. einen Kreis vom Mittelpunkt aus auf. Probieren Sie vor allem auch die  $\sqrt{a}$ -Taste in Kombination mit anderen Werkzeugen aus – häufig werden hierdurch Bewegungen oder Richtungen z.B. auf die Horizontale eingeschränkt.

Eine weitere Möglichkeit bietet sich Ihnen, wenn Sie mit einem der Rahmen- oder Formwerkzeuge einfach auf die Dokumentseite klicken: Es öffnet sich dann ein Dialogfenster, in dem Sie entsprechend dem angewählten Werkzeug Eingaben vornehmen können.

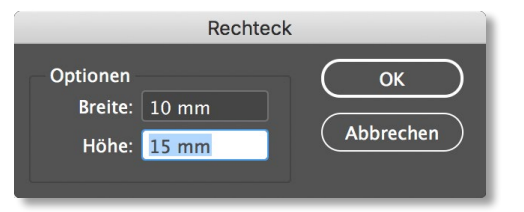

Nach der Bestätigung des Dialogs wird an der Mausposition ein Rahmen mit den eingegebenen Maßen erstellt.

#### **Polygon-Werkzeug**

Beim Polygon-Werkzeug können Sie zusätzlich zur gewünschten Größe die Anzahl der Seiten in das Dialogfenster eintragen. Wird bei STERNFORM **1** ein anderer Wert als 0% eingetragen, sind mit ANZAHL DER SEITEN die Zacken des Sterns gemeint. Der Prozentwert bei Sternform entscheidet über die Tiefe der Sternzacken. Sterne können Sie im Nachhinein modifizieren, indem Sie den Stern markieren und anschließend auf das Polygon-Werkzeug in der Werkzeugleiste doppelklicken.

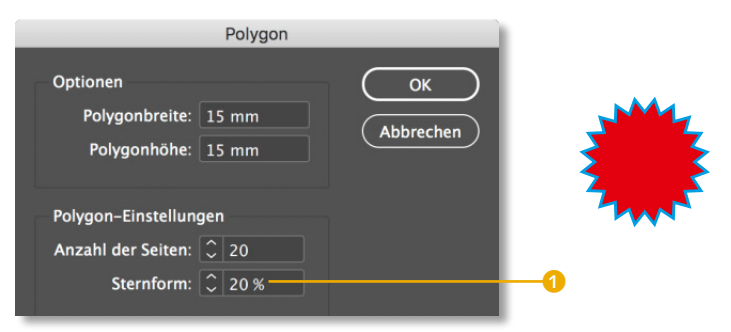

#### **Hand-Werkzeug**

Dieses ist eines der am häufigsten verwendeten Werkzeuge und dient zur Navigation im Layout: Mit der Hand V (Tastenkürzel (H) verschieben Sie den sichtbaren Bereich Ihres Layouts innerhalb des Dokumentfensters. Das Hand-Werkzeug können Sie jederzeit auch durch die Kombination  $\sqrt{a^2 + b^2}$  + Leertaste aktivieren. Dadurch können Sie auch direkt vom Textwerkzeug zum Hand-Werkzeug wechseln, ohne erst die (Esc)-Taste gedrückt zu haben (siehe Infobox »Shortcut oder Buchstabe?« im Abschnitt »Textwerkzeug« weiter vorn).

#### **Zoomen mit dem Hand-Werkzeug**

Interessanter als die Verschieben-Funktion dieses Tools ist der sogenannte Power-Zoom. Er wird aktiviert, wenn Sie mit dem Hand-Werkzeug auf ein Dokument klicken 2, die Maustaste gedrückt halten und einen Augenblick warten. Der Power-Zoom ist in seiner Funktionalität eine Mischung aus Hand- und Zoomwerkzeug (siehe folgenden Abschnitt »Zoomwerkzeug«): Der Hand-Cursor verändert sein Aussehen, und InDesign zoomt ein ganzes Stück aus dem Dokument heraus. Um den ursprünglich sichtbaren Ausschnitt Ihres Dokuments wird ein roter Rahmen eingeblendet <sup>3</sup>, den Sie mit der Hand beliebig auf Ihrem Dokument verschieben können 4. Nach dem Loslassen der Maus wird der neu eingerahmte Bereich in der ursprünglichen Vergrößerung angezeigt  $\theta$ .

#### **Tastenkürzel Hand-Werkzeug**

Wenn Sie gerade das Textwerkzeug einsetzen, reicht auch einfach die (alt)-Taste zum kurzzeitigen Anwählen der Hand. Bei den meisten anderen Tools reicht die Leertaste zum schnellen Wechsel.

▼ Abbildung 1.28 Mit dem Power-Zoom lässt sich die gewünschte Stelle im Layout schnell ansteuern.

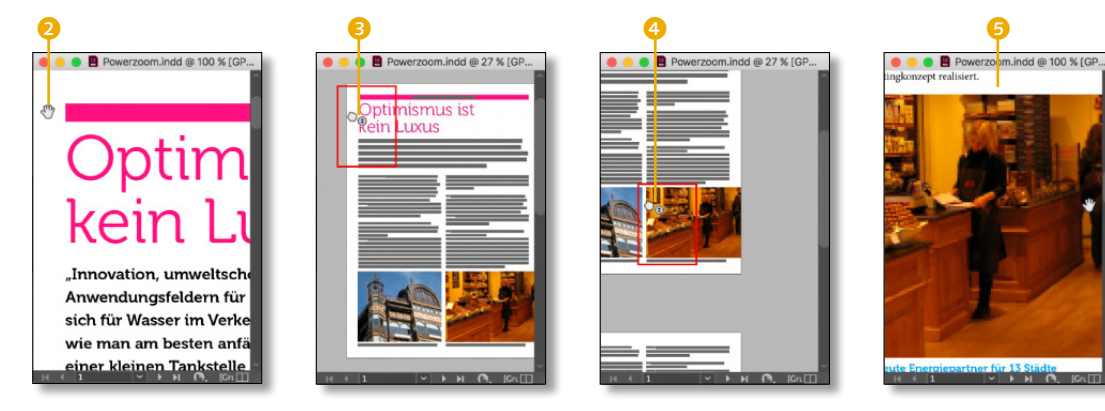

Mit dem Power-Zoom können Sie sich übrigens auch über mehrere Seiten hinweg bewegen.

#### **macOS: Spotlight**

Das vorgegebene Tastenkürzel für den Zoom  $(\sqrt{\pi})$ +Leertaste) kollidiert auf Macintoshs mit dem Aufrufen der Suchfunktion Spotlight. Ändern Sie auf Betriebssystemebene das Kürzel zum Aufrufen der Mac-Suche.

#### **Abbildung** 1.29 ►

Mit dem Zoomwerkzeug können Sie die gewünschte Stelle des Layouts besonders schnell vergrößern.

#### **Doppelklick auf Hand oder Lupe**

Wenn Sie das Hand-Icon in der Werkzeugleiste doppelklicken, wird der aktuelle Druckbogen in Ihr Fenster eingepasst. Ein Doppelklick auf das Lupen-Icon setzt die Zoom-Stufe auf 100%.

#### **Zoomwerkzeug**

Ein weiteres, sehr häufig angewendetes Tool ist das Zoomwerkzeug Q (Tastenkürzel  $\lceil 2 \rceil$ ). Möchten Sie einen Ausschnitt Ihres Layouts vergrößern oder im Gegenteil dazu mehr von Ihrer Seite sehen, verwenden Sie hierzu dieses Tool. Rufen Sie die Lupe über (Strg)/(š)+Leertaste auf, erscheint das Vergrößerungsglas. Bei zusätzlich gedrückter  $\sqrt{a^2 + 1}$ -Taste steht Ihnen das Verkleinerungsglas zur Verfügung, mit dem Sie aus der Detailansicht wieder herauszoomen können.

Zum Vergrößern reicht ein Klick auf die zu vergrößernde Stelle. Schneller und präziser können Sie sich an die gewünschten Bereiche heranzoomen, indem Sie mit aktiviertem Zoomwerkzeug einen Rechteckrahmen aufziehen <sup>1</sup>. Der hiermit definierte Bereich wird beim Loslassen der Maus in möglichst hoher Vergrößerung in das Dokumentfenster eingepasst 2.

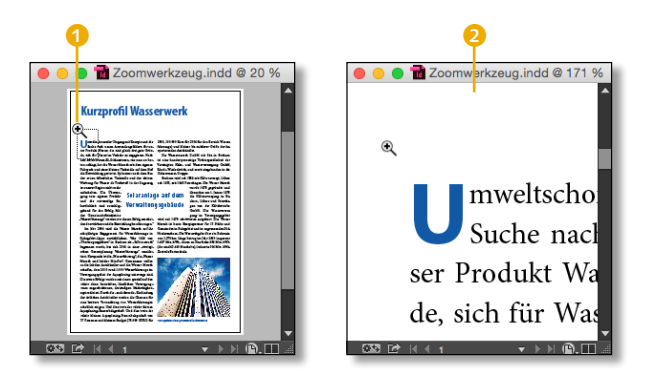

Wenn im Dokument gerade nichts markiert ist, vergrößert InDesign immer von der Bildschirmmitte aus. Meist will man aber ein bestimmtes Detail vergrößert vor sich haben: Markieren Sie dieses, und wenn Sie dann eines der in der folgenden Tabelle genannten Tastenkürzel eintippen, wird das gewünschte Detail in der vorgegebenen Vergrößerung auf dem Monitor dargestellt. Im Textmodus, also bei der Arbeit mit dem Textwerkzeug, wird praktischerweise immer der Bereich, in dem sich gerade die Texteinfügemarke befindet, vergrößert.

Außerdem bietet InDesign noch eine ganze Reihe von Kurzbefehlen zum schnellen Wechsel der Dokumentansicht. Da nicht alle im Menü Ansicht aufgeführt werden, stelle ich in folgender Übersicht die nützlichsten zusammen.

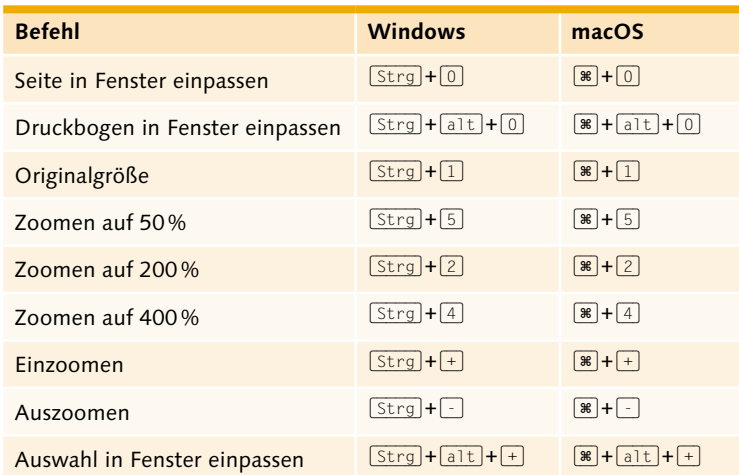

#### **Druckbogen**

In einem doppelseitigen Dokument werden die jeweils nebeneinanderliegenden Seiten als *Druckbogen* bezeichnet.

#### F **Tabelle 1.1**

Hier finden Sie die wichtigsten Tastenkürzel für das Zoomen.

#### **Der Formatierungsbereich**

Unter den eigentlichen Werkzeugen, mit denen Sie Objekte oder Text erstellen, verschieben oder in der Größe ändern, sehen Sie einen Bereich, über den Sie regeln können, was wie gefüllt werden soll: die Fläche oder die Kontur? Der Rahmen oder der Text? Mit einer Farbe oder einem Verlauf? Diese Formatierungsmöglichkeiten sind von derart zentraler Bedeutung bei der Gestaltung von Layouts, dass wir innerhalb des Buches an verschiedenen Stellen darauf zurückkommen werden. Im Folgenden erläutere ich die allgemeine Funktionsweise des Formatierungsbereichs.

Wenn Ihnen Ihr Bildschirm genügend Platz bietet, sollten Sie sich die Werkzeuge durch einen Klick auf den schwarzen Doppelpfeil 3 in der Anfasserleiste in zwei Spalten anzeigen lassen. Dadurch wird nämlich nicht nur der Bereich zur Formatierung von Objekten und Text immerhin doppelt so groß 6 wie in der einspaltigen Darstellungsvariante 4 dargestellt, Sie haben dann auch direkten Zugriff auf zwei weitere Buttons <sup>6</sup>, mit denen Sie einen Verlauf anwenden bzw. die Formatierung entfernen können:

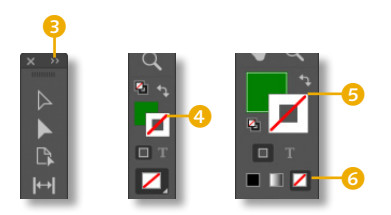

#### **macOS: Animierter Zoom**

Wenn Sie an einem Mac mit ausreichenden Ressourcen arbeiten, ist die sogenannte GPU-Leistung automatisch aktiviert: Dadurch ändert sich das Verhalten des Zoomwerkzeugs. Sie ziehen mit dem Werkzeug keinen zu vergrößernden Bereich auf, sondern zoomen direkt in das Dokument hinein, wenn Sie bei gedrückter Maustaste nach unten rechts ziehen. Wenn Sie nach oben links ziehen, zoomen Sie heraus.

#### F **Abbildung 1.30**

Wenn Sie sich die Werkzeugleiste zweispaltig anzeigen lassen, profitiert davon besonders der Formatierungsbereich.

#### **Was wird formatiert?**

In der Werkzeugleiste sind auf wenigen Quadratzentimetern diverse hilfreiche Informationen und Möglichkeiten der Formatierung untergebracht:

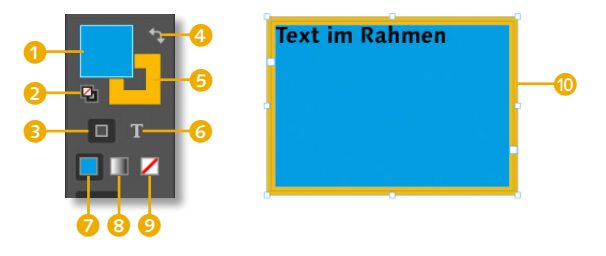

Verschaffen wir uns anhand eines Textrahmens einen Überblick: Der Formatierungsbereich registriert, was Sie gerade markiert haben. Ist wie im Beispiel ein Textrahmen selbst @ und nicht sein Textinhalt aktiviert, haben Sie durch die Buttons Formatierung wirkt sich auf Rahmen aus 3 und Formatierung wirkt sich auf Text aus 6 die Möglichkeit, zwischen diesen beiden Elementen eines Textrahmens hin- und herzuschalten (das erreichen Sie auch durch Drücken der Taste (JI).

Bei allen Objekten, die keine Textrahmen sind, ist der T-Button ausgegraut (siehe Abbildung 1.32). Änderungen der Fläche oder der Kontur wirken sich somit auf das jeweils gewählte Element aus. Im Beispiel ist der Rahmen-Button aktiviert, so dass die beiden Symbole für Fläche 1 und Kontur 5 die aktuelle Formatierung des Rahmens @ wiedergeben.

#### **Fläche und Kontur**

Im Beispiel liegt das Flächen-Symbol vor der Kontur, eine Änderung der Farbe über eines der Bedienfelder FARBE bzw. FARBfelder würde sich somit auf die Fläche auswirken. Soll die Kontur formatiert werden, reicht ein Klick auf das Kontur-Symbol. Ebenso ändern Sie die Reihenfolge von Kontur und Fläche mit Drücken der (X)-Taste. Die jeweilige Anzeige wird übrigens immer mit den Bedienfeldern FARBFELDER und FARBE synchronisiert (siehe Abbildung 1.33).

Ein Klick auf den Doppelpfeil Fläche und Kontur austauschen 4 bewirkt den Austausch der beiden Formatierungen. Durch das Betätigen des Buttons STANDARDFLÄCHE UND -KONTUR

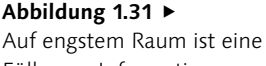

Fülle von Informationen und Modifikationsmöglichkeiten untergebracht.

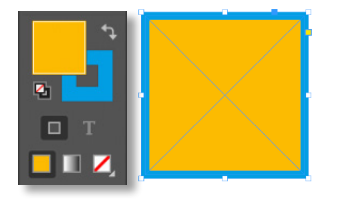

G **Abbildung 1.32** Bei allen Objekten, die keine Textrahmen sind, ist der T-Button ausgegraut.

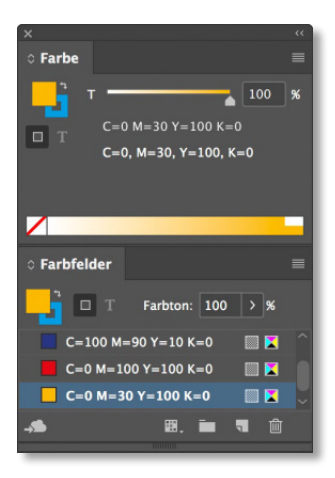

#### G **Abbildung 1.33**

Achten Sie bei diesen beiden Bedienfeldern auf die synchronisierten Symbole für Fläche, Kontur, Rahmen und Text.

2 (oder durch Drücken der Taste (D)) wird der Kontur Schwarz zugewiesen, die Fläche erhält die Füllung »keine« und ist somit durchscheinend: Eventuell darunter platzierte Objekte sind dann sichtbar.

Von den unteren drei Buttons kann immer nur einer aktiviert sein, da einer Fläche oder Kontur entweder eine Farbe 2, ein Verlauf 8 oder keinerlei Füllung 9 zugewiesen werden kann.

#### **Sonderfall Text**

Ist Text mit dem Textwerkzeug markiert <sup>n</sup>, werden die Flächenund Kontur-Symbole durch zwei T ersetzt:

- $\triangleright$  Das ausgefüllte T steht für die Schriftzeichenfläche  $\blacksquare$ .
- $\triangleright$  Das konturierte T steht für dessen Kontur  $\Omega$ .

Klicken Sie bei aktiviertem Textrahmen  $\mathbb G$  auf den T-Button  $\mathbb G$ . wirken sich die Änderungen der Formatierung **b** direkt auf den gesamten Text des Rahmens aus. Die anderen Bedienelemente des Formatierungsbereichs funktionieren wie bei den Standardobjekten.

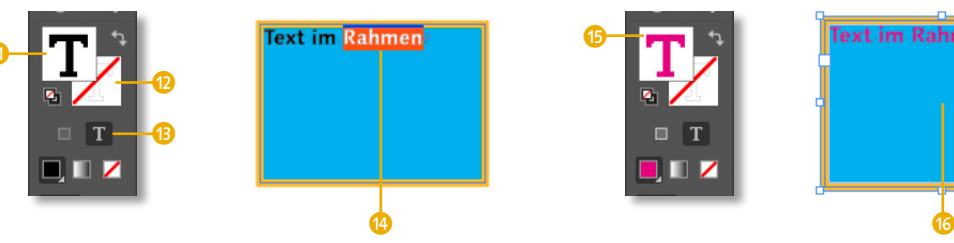

Normalerweise wird bei Text nur die Flächenfarbe geändert. Es ist aber auch möglich, mit Hilfe des Kontur-Buttons eine Linie um die Buchstaben herumzulegen. Davon ist allerdings abzuraten:

#### **Konturierte Schrift**

Setzen Sie eine Kontur um Schrift mit Bedacht ein. Die Räume innerhalb und die Abstände zwischen den Schriftzeichen werden durch eine Kontur massiv geändert und zerstören sehr schnell die ausgewogene Anmutung einer Schrift und sind oft schlecht lesbar.

#### **Per Tastatur formatieren**

Besonders praktisch ist die Anwahl dieser drei Optionen mit den drei Tastenkürzeln (,) (Komma) für Farbe, (.) (Punkt) für Verlauf und  $\sqrt{m}$  bzw.  $\sqrt{m}$  auf dem Nummernblock für »keine«.

#### ▼ Abbildung 1.34

Im Formatierungsbereich der Werkzeugleiste lässt sich auch Text grundlegend formatieren.

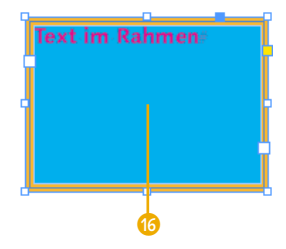

#### F **Abbildung 1.35**

Nicht alles, was Programme bieten, ist auch unbedingt sinnvoll.

#### **Bildschirmmodus**

Ganz unten in der Werkzeugleiste finden Sie abhängig von der gewählten ein- oder zweispaltigen Darstellung einen bzw. zwei Buttons, mit denen Sie den gewünschten Bildschirmmodus wählen können. Wie beim Formatierungsbereich profitieren auch diese Buttons von der zweispaltigen Darstellung der Werkzeugleiste:

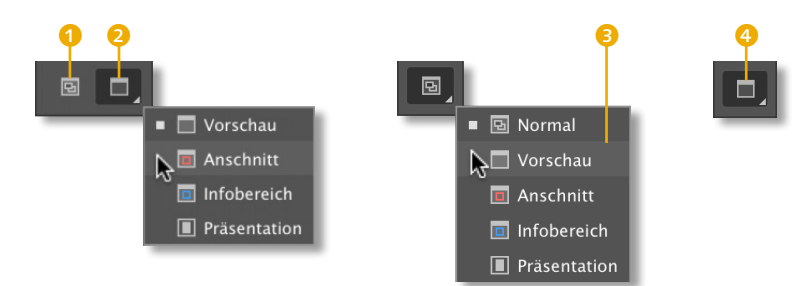

Bei der zweispaltigen Darstellung der Werkzeugleiste können die beiden wichtigsten Bildschirmmodi direkt angewählt werden. Links steht immer der Modus Normal zur Verfügung <sup>1</sup>, rechts ist der Modus VORSCHAU voreingestellt 2. Wird die Werkzeugleiste einspaltig angezeigt, wird der alternative Bildschirmmodus über das Flyout-Menü angewählt 3. Das entsprechende Icon ist nach der Aktivierung in der Werkzeugleiste zu sehen 4.

▼ Abbildung 1.37

Hier sehen Sie ein Layout in drei Bildschirmmodi.

Auf den folgenden Screenshots sehen Sie dasselbe Layout in den drei wichtigsten Bildschirmmodi Normal, Vorschau und Präsentation:

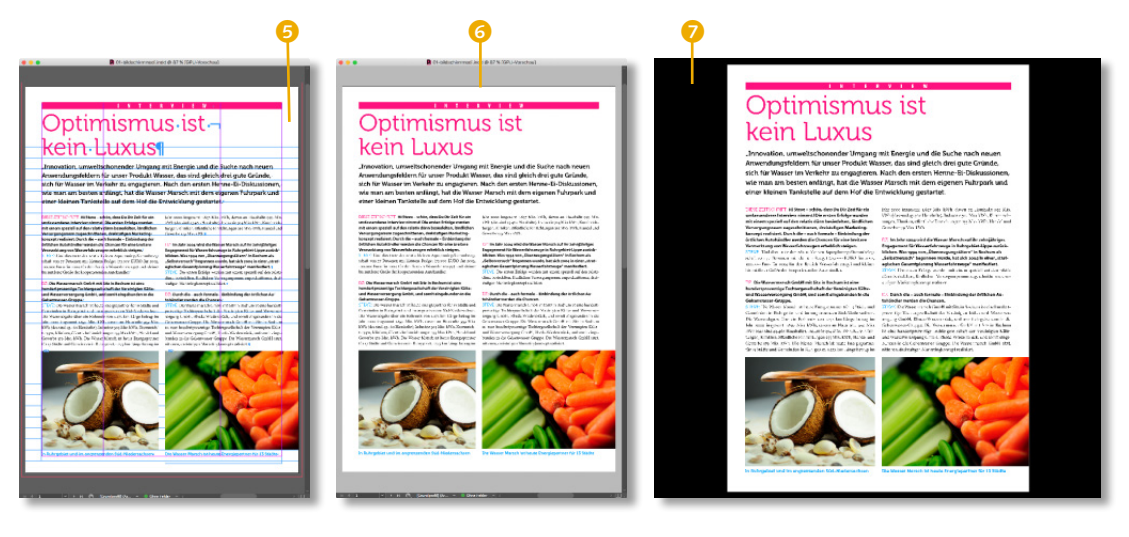

#### **Abbildung** 1.36 ► Im unteren Bereich der

Werkzeugleiste kann der gewünschte Bildschirmmodus gewählt werden.

- ► Der Modus Normal 5 trägt seinen Namen völlig zu Recht, denn in diesem Modus werden Sie sicher am häufigsten arbeiten. Ist er aktiviert, werden alle sichtbaren Hilfslinien, Rahmenkanten, Raster und verborgenen Zeichen wie etwa Leerzeichen eingeblendet.
- <sup>E</sup> Im Modus Vorschau 6 werden all diese Hilfsmittel wie auch die weiße Montagefläche, die jede Dokumentseite umgibt, ausgeblendet. Somit erhalten Sie durch diesen Modus eine Vorschau, wie die Seite nach der Produktion aussehen wird.
- Die Bildschirmdarstellung Präsentation 7 finden Sie als letzte Option in den Flyout-Menüs. In diesem Modus werden nicht nur alle Hilfsmittel wie Rahmenkanten und Raster ausgeblendet, sondern auch die Montagefläche, Bedienfelder und die Menüleiste werden durch einen schwarzen Hintergrund ersetzt. Das Layout wird dabei unabhängig von der aktuellen Vergrößerungsstufe so auf dem Monitor dargestellt, dass Sie die einzelnen Druckbögen komplett anschauen können. Mit den Pfeiltasten blättern Sie durch das Dokument, und mit der (Esc)-Taste verlassen Sie die Präsentation.

#### **Zwischen Bildschirmmodi wechseln**

Unabhängig von der Darstellung der Werkzeugleiste wechseln Sie am einfachsten zwischen den verschiedenen Bildschirmmodi, indem Sie die Taste (W) drücken. Es wird dann immer zwischen dem Modus Normal und dem zuletzt im Flyout-Menü gewählten Alternativmodus gewechselt. Der Präsentationsmodus lässt sich mit  $\boxed{\triangle}$  +  $\boxed{W}$  aktivieren.

#### **1.7 Creative Cloud**

Aufgrund der sehr engen Verzahnung von InDesign mit anderen Diensten der Creative Cloud schauen wir zum Abschluss dieses Kapitels auf das besonders interessante Feature der Fonts, auf die Sie über Ihre Creative Cloud Zugriff haben. Öffnen Sie sich hierfür die eigenständige Desktop-App Creative Cloud. Eine Übersicht über die Fonts erhalten Sie mit einem Klick auf den Schriften-Button 8 oben rechts. Anschließend werden Ihnen die weiteren Optionen Schriften verwalten und Alle Schriften durchsu-

#### **Sichtbare Hilfsmittel**

Die fürs Layouten sehr nützlichen Hilfsmittel wie etwa Hilfslinien sind gegebenenfalls trotz des Normal-Modus nicht zu sehen. Überprüfen Sie dann im Menü Ansıcht • Extras bzw. Raster und Hilfslinien, welche Elemente eingeblendet werden sollen.

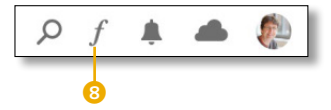

G **Abbildung 1.38** Schauen Sie sich auf alle Fälle die Fonts an, auf die Sie im Rahmen Ihres Abos Zugriff haben.

chen angeboten. Wählen Sie auf alle Fälle zu Beginn der Beschäftigung mit InDesign die zweite Option, damit Sie einen Überblick über die große Auswahl an Fonts erhalten. Beide Optionen im Adobe-Fonts-Menü führen Sie zum Online-Angebot innerhalb von *fonts.adobe.com*. Nach der Anmeldung mit Ihrer Adobe ID auf der Seite können Sie entsprechend Ihrer Wahl Ihre Schriften verwalten oder sich vom Schriftenangebot inspirieren lassen.

Die Fonts, die Sie auf *fonts.adobe.com* aktivieren, werden über die Creative Cloud direkt mit Ihrem Rechner synchronisiert, so dass Sie sie direkt in InDesign verwenden können. Creative-CloudFonts erkennen Sie in den Schriftmenüs am Icon mit einer Wolke und einem Häkchen:  $Q$ .

#### ▼ Abbildung 1.39

Laden Sie sich hochwertige Schriften von *fonts.adobe.com* herunter.

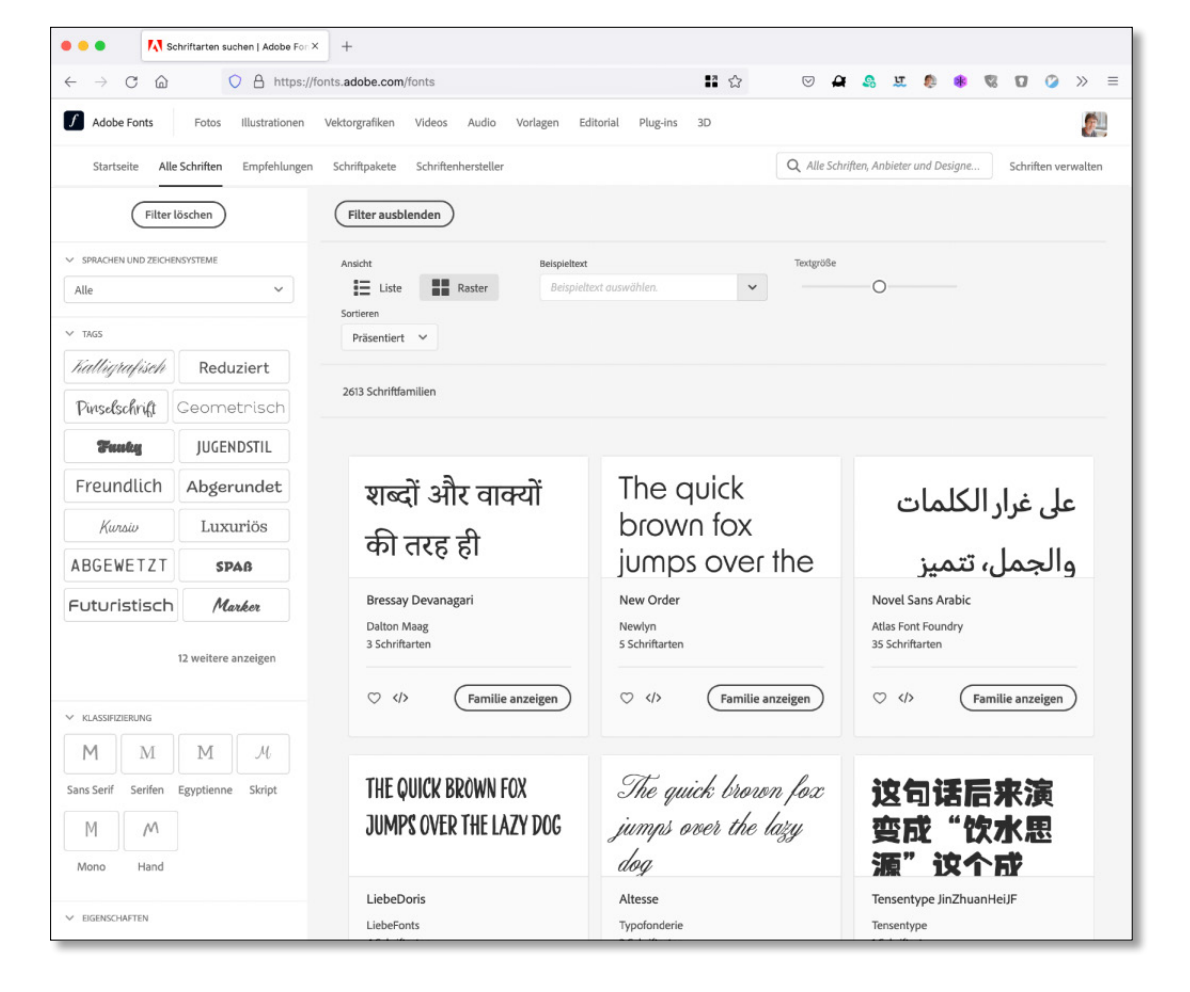

# **2 Dokumente anlegen**

Starten Sie durch!

- <sup>E</sup> Welche Dokumentarten kann InDesign erstellen?
- <sup>E</sup> Welche Einstellungen sind für ein neues Dokument sinnvoll?
- <sup>E</sup> Wie können Sie InDesign-Layouts speichern?
- $\triangleright$  Was sind Musterseiten?

# **2 Dokumente anlegen**

Wie in anderen Programmen werden auch in InDesign neue Dokumente über Datei • Neu • Dokument ( $\frac{|\text{strn}|}{|\text{strn}|}$ ) angelegt. Lassen Sie uns aber auch in die Tiefe gehen und die verschiedenen Optionen, die uns InDesign bietet, erforschen. Sie werden sehen, dass es eine ganze Reihe von Tipps und Kniffen gibt, die das Arbeiten mit InDesign schon im Anfangsstadium eines Dokuments effizienter werden lassen.

#### **2.1 Drei Dokumentformate**

Außer dem Standarddateiformat Dokument 1 finden Sie im Menü DATEI • NEU noch zwei weitere Optionen: BUCH 2 und BIBLIOTHEK<sup>8</sup>.

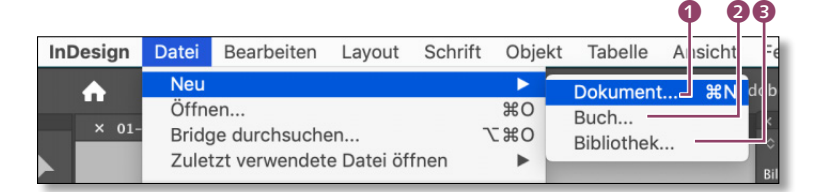

Den Eintrag Dokument werden Sie am häufigsten anwählen, da die beiden anderen Dokumentarten Buch und Bibliothek keine Layoutdaten beinhalten: Eine Buch-Datei enthält selbst keine einzige Seite, die gestaltet werden könnte. Eine solche Datei verwaltet vielmehr mehrere »normale« InDesign-Dokumente. Das Buch-Dateiformat wird dementsprechend bei umfangreichen Layoutjobs wie eben Büchern oder Magazinen eingesetzt (siehe Abschnitt 9.1, »Buch-Funktion«).

Dateien des Dateiformats Bibliothek beinhalten wie die Buch-Dateien ebenfalls keine Seiten. Bibliotheken können unterschiedliche Gestaltungselemente wie Textrahmen und Grafiken aufnehmen. Diese Layoutbausteine können von der Bibliothek aus

**Abbildung** 2.1 ► InDesign kann drei Dateiformate erstellen.

wieder in das Dokument, aus dem sie stammen, oder in andere Dokumente eingefügt werden. Bibliotheken werden wir uns in Abschnitt 9.6, »CC Libraries«, näher ansehen.

Die drei unterschiedlichen Dateiarten von InDesign sind an ihrem typischen Icon und an ihrer Dateikennung erkennbar. Bei allen steht das »ind« natürlich für »InDesign«, die unterschiedlichen Folgebuchstaben stehen für die englischen Entsprechungen der Dokumentart. So steht das »d« für »document«, »b« für »book« und »l« für »library« (deutsch: Bücherei).

Bei den Exportformaten, von denen es wesentlich mehr als die drei InDesign-Formate gibt, sieht es hingegen völlig anders aus: Beim Export gibt InDesign Datenformate aus, die zur Weitergabe an andere Programme gedacht sind und die in der Regel danach auch nicht weiter bearbeitet werden. Zu diesen Dateiformaten gehört beispielsweise das wichtige PDF-Format, das von InDesign zwar ohne Weiteres exportiert, aber nicht wieder direkt geöffnet werden kann. Insofern ist die Bezeichnung *Export* sinnvoll. Die InDesign-Datei selbst, aus der ein anderes Dateiformat exportiert wird, bleibt durch den Export praktisch unverändert. Neben dem Standard-Exportformat PDF kann InDesign auch zahlreiche Rastergrafik-Formate wie PNG oder JPG ausgeben. Beim Export werden Sie dann nach den entsprechenden Exportoptionen gefragt. Bei JPGs ist das beispielsweise die Komprimierungsstufe.

#### **2.2 Ein Dokument einrichten**

Wenn Sie ein neues Dokument anlegen, erscheint ein Dialogfenster, in dem Sie eine Reihe von Vorgaben für das neue Dokument vornehmen können. Die im Dialogfenster Neues Dokument gemachten Einstellungen können Sie fast ausnahmslos zu jedem beliebigen späteren Zeitpunkt wieder ändern. Dennoch ist es von Vorteil, wenn Sie die Dokumentvorgaben, die Sie hier treffen, bei der weiteren Arbeit am Layout nur noch in Details nachjustieren müssen und keine grundsätzlichen Änderungen vorzunehmen brauchen, wie etwa von Hoch- auf Querformat oder der Seitengröße.

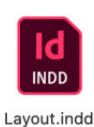

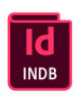

Buch.indh

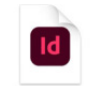

Bibliothek.indl

G **Abbildung 2.2** Jedes InDesign-Dateiformat ist an einem eigenen Icon erkennbar.

#### **Exportformate**

Die meisten der Formate, die Sie wie etwa PDF aus InDesign exportieren können, lassen sich in InDesign nicht direkt öffnen.

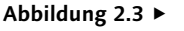

Im Dialog Neues Dokument werden grundsätzliche Dokumenteigenschaften definiert.

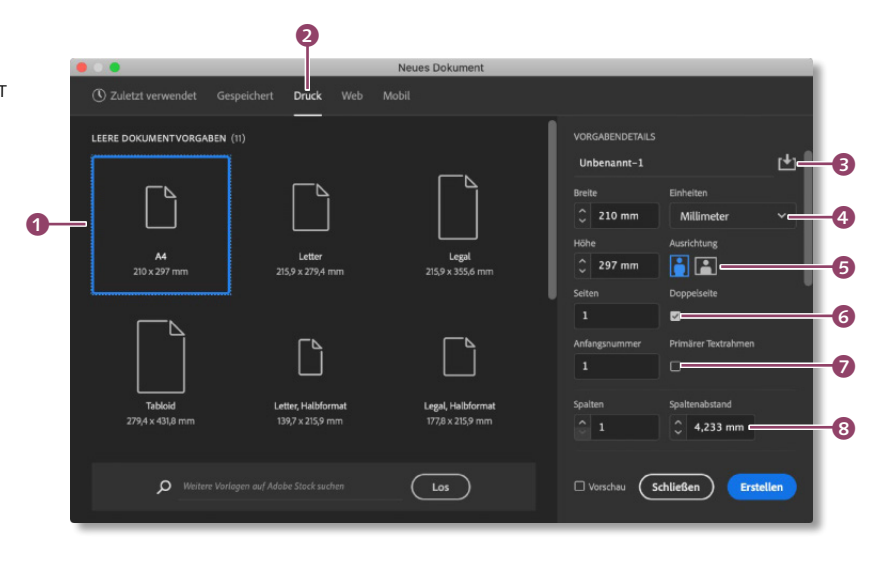

Neben den Reitern Zuletzt verwendet, Gespeichert, Web und MOBIL finden Sie am oberen Fensterrand auch Druck **2.** (Auf die rein digitalen Medienformate unter Web und Mobil kommen wir in Kapitel 10, »Digital Publishing«, zu sprechen). Hier sind im Bereich LEERE DOKUMENTVORGABEN 1 Standardgrößen wie DIN A4 hinterlegt.

Im Bereich rechts, VORGABENDETAILS, stellen Sie die wichtigsten Parameter für ein neues, leeres Dokument ein. Hier können Sie auch direkt einen Dokumentnamen vergeben. Und bei Bedarf können Sie mit einem Klick auf den Button am rechten Fensterrand Vorgaben speichern, wenn Sie immer mal wieder dieselben Dokumentvorgaben benötigen 8.

In der nächsten Zeile 4 können Sie die Breite des neuen Dokuments definieren. In welcher Längeneinheit Sie dies tun, können Sie unter Einheiten festlegen. Die hier gewählte Einheit wird im neuen Dokument auch als Einheit der Lineale und für Objekte verwendet – diese Wahl können Sie mit einem Klick im Dokument auch wieder umstellen; ich komme später noch darauf zu sprechen. Die Höhe eines neuen Dokuments können Sie ebenso frei wählen wie die Breite. Und falls die Proportionen des neuen Dokuments zwar stimmen, Sie sich aber mit der Ausrichtung vertan haben, können Sie dies mit einem Klick auf den jeweils anderen Button unter Ausrichtung <sup>6</sup> ändern.

Meist steht der Umfang einer Publikation bei Layoutbeginn fest, so dass Sie die entsprechende Seitenzahl direkt unter Seiten angeben können. In den meisten Fällen, in denen Sie ein neues Dokument anlegen, dürfte die aktivierte Option Doppelseite passen 6. Alle Veröffentlichungen, die aufgeklappt werden können, basieren auf Doppelseiten. Plakate, Flyer und gegebenenfalls Visitenkarten sind genau wie E-Books typische Medien, bei denen Sie eher keine Doppelseiten benötigen.

In der folgenden Zeile  $\bullet$  können Sie die ANFANGSNUMMER definieren. In Sonderfällen möchten Sie vielleicht mit einer anderen Seitenzahl als mit der voreingestellten 1 beginnen. Interessant hierbei: Ihr doppelseitiges Dokument beginnt zwingend mit einer rechten Einzelseite, wenn Sie hier eine ungerade Zahl eintragen. Dementsprechend werden auch die ersten beiden Seiten direkt als Doppelseite angelegt, wenn Sie hier einen geraden Wert eingeben.

Neben dem Eingabefeld bei Anfangsnummer sehen Sie noch die Option Primärer Textrahmen. Die Aktivierung dieser Option sorgt dafür, dass Ihr neues Dokument direkt einen Textrahmen enthält – ansonsten müssen Sie diesen erst händisch anlegen, bevor Sie mit irgendwelchen Textarbeiten überhaupt anfangen können. Auf diese vor allem bei langen Dokumenten interessante Funktion werde ich später noch genauer eingehen (siehe Abschnitt 3.2).

Unterhalb dieser Einstellungsmöglichkeiten können Sie definieren, wie viele Spalten das neue Dokument enthält und welchen Abstand die Spalten haben sollen 8. Zunächst einmal werden hierdurch lediglich nicht druckende Hilfslinien entsprechend Ihren Angaben in Ihrem Dokument zu sehen sein – falls Sie den primären Textrahmen aktiviert haben, werden dort auch diese Spalteneinstellungen übernommen.

Im Bereich Ränder <sup>9</sup>, für den Sie eventuell etwas herunterscrollen müssen, definieren Sie den sogenannten Satzspiegel. Damit wird unter Typografen die Fläche einer Seite bezeichnet, die den Hauptteil der Texte und gegebenenfalls Bilder einer Publikation aufnimmt. Für die Ränder gilt dasselbe wie bei den Spalten: Hier definieren Sie den Stand von Hilfslinien. Wenn Sie den primären Textrahmen aktiviert haben, richtet sich seine Größe und Position ebenfalls nach diesen Einstellungen.

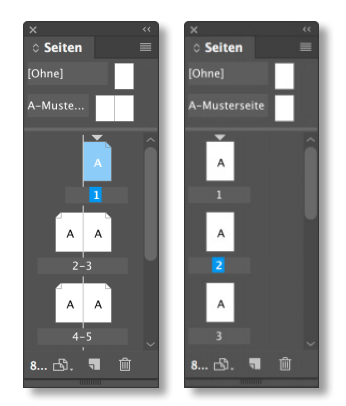

G **Abbildung 2.4** Doppel- (links) und Einzelseitendokumente (rechts) im Bedienfeld Seiten

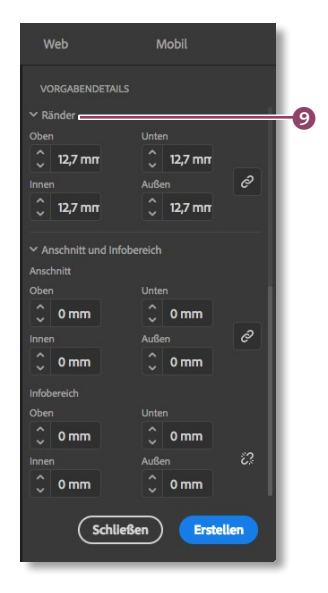

#### G **Abbildung 2.5**

Im unteren Bereich des Bereichs VORGABENDETAILS können Sie den Satzspiegel, Anschnitt und Infobereich definieren.